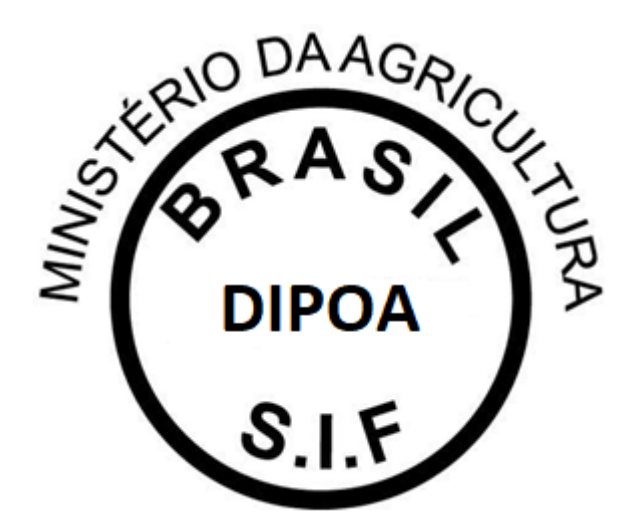

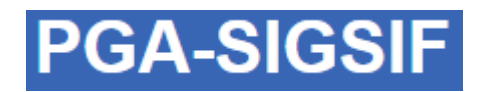

# PLATAFORMA DE GESTÃO AGROPECUÁRIA MANUAL – MAPAS ESTATÍSTICOS

## Versão 1.0

**DEPARTAMENTO DE INSPEÇÃO DE PRODUTOS DE ORIGEM ANIMAL – DIPOA/SDA**

**Janeiro/2021**

Em atendimento ao disposto no DECRETO Nº 9.013, DE 29 DE MARÇO DE 2017, que regulamenta a Lei nº 1.283, de 18 de dezembro de 1950, e a Lei nº 7.889, de 23 de novembro de 1989, que dispõem sobre a inspeção industrial e sanitária de produtos de origem animal (Regulamento de Inspeção Industrial e Sanitária de Produtos de Origem Animal – RIISPOA):

CAPÍTULO III

### DAS OBRIGAÇÕES DOS ESTABELECIMENTOS

Art. 73. Os responsáveis pelos estabelecimentos ficam obrigados a:

(...)

IV - **fornecer os dados estatísticos de interesse do SIF, alimentando o sistema informatizado do Ministério da Agricultura, Pecuária e Abastecimento até o décimo dia útil de cada mês subsequente ao transcorrido e sempre que solicitado**;

V - manter atualizados:

a) os dados cadastrais de interesse do SIF; e

(...)

Art. 75. Os estabelecimentos devem dispor de mecanismos de controle para assegurar a rastreabilidade das matérias-primas e dos produtos, com disponibilidade de informações de toda a cadeia produtiva, em consonância com este Decreto e com as normas complementares."

(...)

CAPÍTULO II

DAS INFRAÇÕES

Art. 496. Constituem infrações ao disposto neste Decreto, além de outras previstas:

(...)

XVIII - sonegar informação que, direta ou indiretamente, interesse ao Departamento de Inspeção de Produtos de Origem Animal da Secretaria de Defesa Agropecuária do Ministério da Agricultura, Pecuária e Abastecimento e ao consumidor;

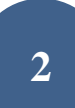

XIX - fraudar registros sujeitos à verificação pelo SIF;

(...)

XXXII - deixar de fornecer os dados estatísticos de interesse do SIF nos prazos regulamentares;

XXXIII - prestar ou apresentar informações incorretas ou inexatas referentes à quantidade, à qualidade e à procedência das matérias-primas, dos ingredientes e dos produtos ao Ministério da Agricultura, Pecuária e Abastecimento;

(...)

XXXVIII - utilizar de forma irregular ou inserir informações ou documentação falsas, enganosas ou inexatas nos sistemas informatizados do Ministério da Agricultura, Pecuária e Abastecimento;

XXXIX - prestar ou apresentar informações, declarações ou documentos falsos ao Ministério da Agricultura, Pecuária e Abastecimento;

O Departamento de Inspeção de Produtos de Origem Animal – DIPOA, em consonância com os esforços para que sejam estabelecidos e praticados procedimentos padrões nas atividades de Inspeção e Fiscalização de Produtos de Origem Animal, apresenta as orientações a respeito do lançamento de mapas estatísticos na PLATAFORMA DE GESTÃO AGROPECUÁRIA.

A Plataforma de Gestão Agropecuária – PGA SIGSIF possui o Módulo Mapas Estatísiticos (Mapas Nosográficos) que tem o intuito de coletar informações de interesse do Serviço de Inspeção Federal – SIF de forma clara e segura, a fim de subsidiar decisões adotadas pelo Departamento de Inspeção de Produtos de Origem Animal – DIPOA/SDA/MAPA.

O acesso à essa funcionalidade é restrito aos servidores do Serviço e usuários externos vinculados às empresas registradas no SIF.

Ao acessar o Menu PROCESSO > MAPAS ESTATÍSTICOS serão apresentadas três opções de lançamento de dados:

- 1. Mapa de Abate;
- 2. Mapa de Comercialização;
- 3. Mapa de Produção.

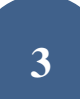

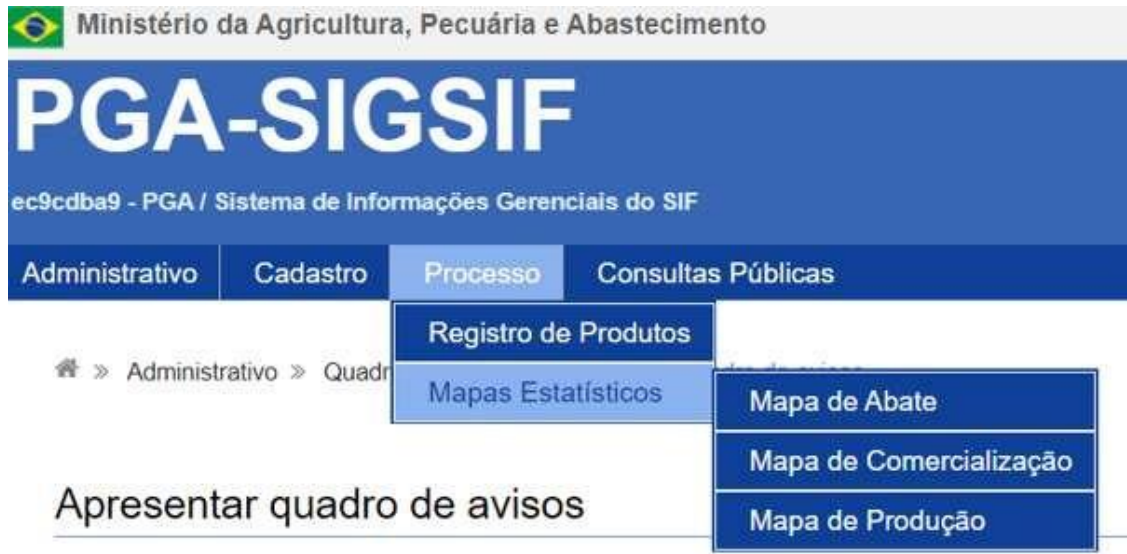

## **1. Mapa de Abate**

O objetivo dessa ferramenta é coletar os dados da Guia de Trânsito Animal – GTA do lote abatido, informações do abate (data, número de animais, SIF, detalhamento do sexo dos animais abatidos, peso...) e das destinações que ocorreram no abate.

O lançamento das informações de recebimento de animais para o abate é de responsabilidade do abatedouro e deve ser feito pelo(s) responsável(is) indicado(s) formalmente pelo estabelecimento registrado no DIPOA.

Cabe ao SIF o lançamento das informações geradas pelos resultados das inspeções ante e post mortem lançando os **diagnósticos, partes afetadas e destinações.**

No Mapa de Abate serão apresentadas as opções abaixo:

"+ NOVO": para inclusão de um novo mapa de abate;

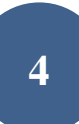

 CONSULTAR: para que o usuário possa visualizar os mapas já iniciados (concluídos ou não), podendo editá-los (ficando registrada a ocorrência da edição, com detalhamento do nome do usuário, data e horário para auditoria);

- IMPRIMIR RELATÓRIO: ferramenta disponível para dados consolidados para consulta ou análise;
- LIMPAR: para que sejam removidos os dados preenchidos nos campos de consulta.

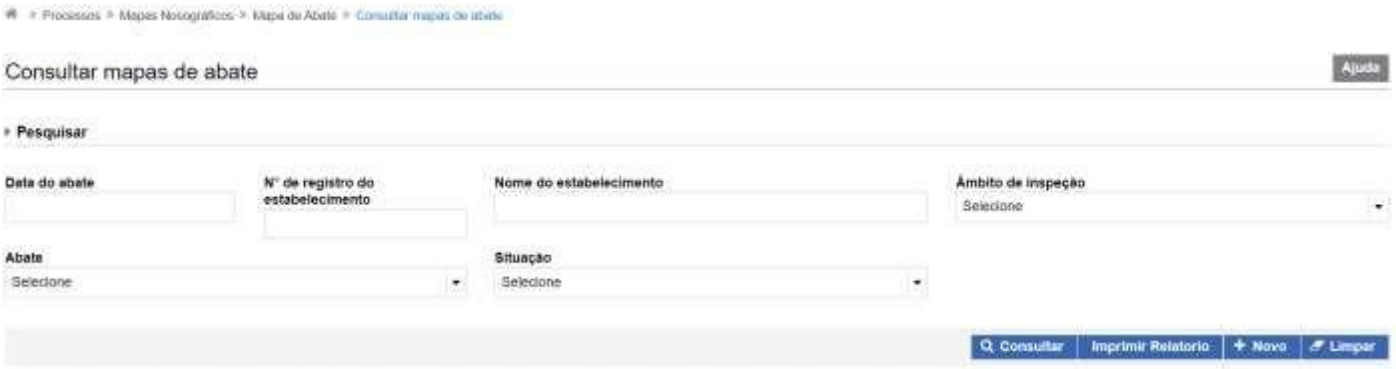

### **1.1. + Novo**

Para inclusão do mapa o usuário deve clicar no botão "+ NOVO" onde será apresentada a tela abaixo para preenchimento:

 Abate: opção SIM ou NÃO. "Sim" no caso de abate naquele dia e "Não" para os dias em que não ocorrer abate no estabelecimento. Todos os dias do mês devem ter ocorrência ("sim" para caso de abate, com o devido detalhamento e "não" para os dias em que não houve qualquer animal abatido);

Data do abate: onde deverá ser detalhado o dia que o abate ocorreu. Não devem ser agrupados abates de diferentes dias em uma única data;

 Nº de Registro do Estabelecimento: na lupa de consulta o usuário poderá visualizar os estabelecimentos os quais possui acesso. Gestores nos estados poderão visualizar todas as empresas localizadas nas suas Unidades Federativas e os usuários externos só deverão ter acesso às empresas as quais possuem vínculo (procedimento realizado pelos Gestores Regionais e Nacionais da Plataforma);

- Nome do estabelecimento: preenchimento automático após inserção do Nº de Registro do Estabelecimento;
- Âmbito de Inspeção: preenchimento automático após inserção do Nº de Registro do Estabelecimento;
- Situação: sempre estará como "Aberto" para novoslançamentos;

 Data de inclusão: preenchimento automático. Subsidiará o Serviço para detecção de possíveis atrasos nas prestações de informações das empresas, visto que registra a ocorrência juntamente com o nome do usuário responsável pelo lançamento do dado.

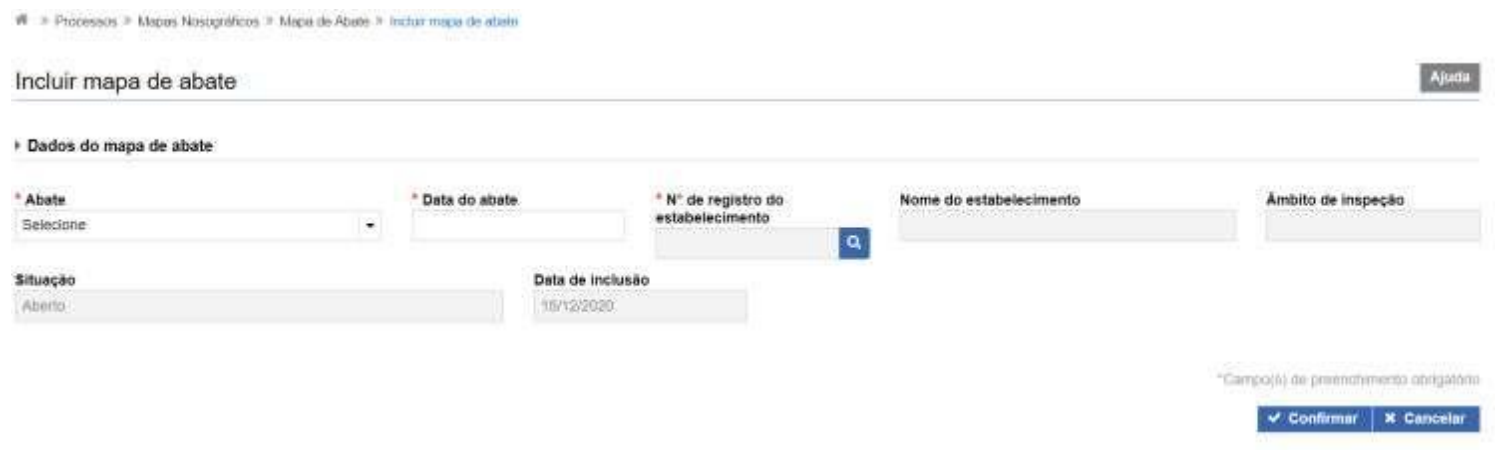

### **1.2 Consultar**

Após início da inclusão em "+ Novo" o usuário deverá consultar o mapa para inserção dos dados de detalhamento. Após preenchimento dos campos e clicar em consultar, serão apresentados os mapas existentes para a pesquisa realizada. O usuário deverá selecionar o mapa desejado e clicar em:

- "Visualizar Ocorrência": para apresentação do detalhamento sobre o responsável pelas informações prestadas e edições realizadas;
- "Alterar": para o caso de detalhamento das informações do abate ou edição de dados;

"Excluir": para mapas não concluídos que o usuário deseja excluir da Plataforma.

the contract of the contract of the contract of the contract of the contract of the contract of the contract of the contract of

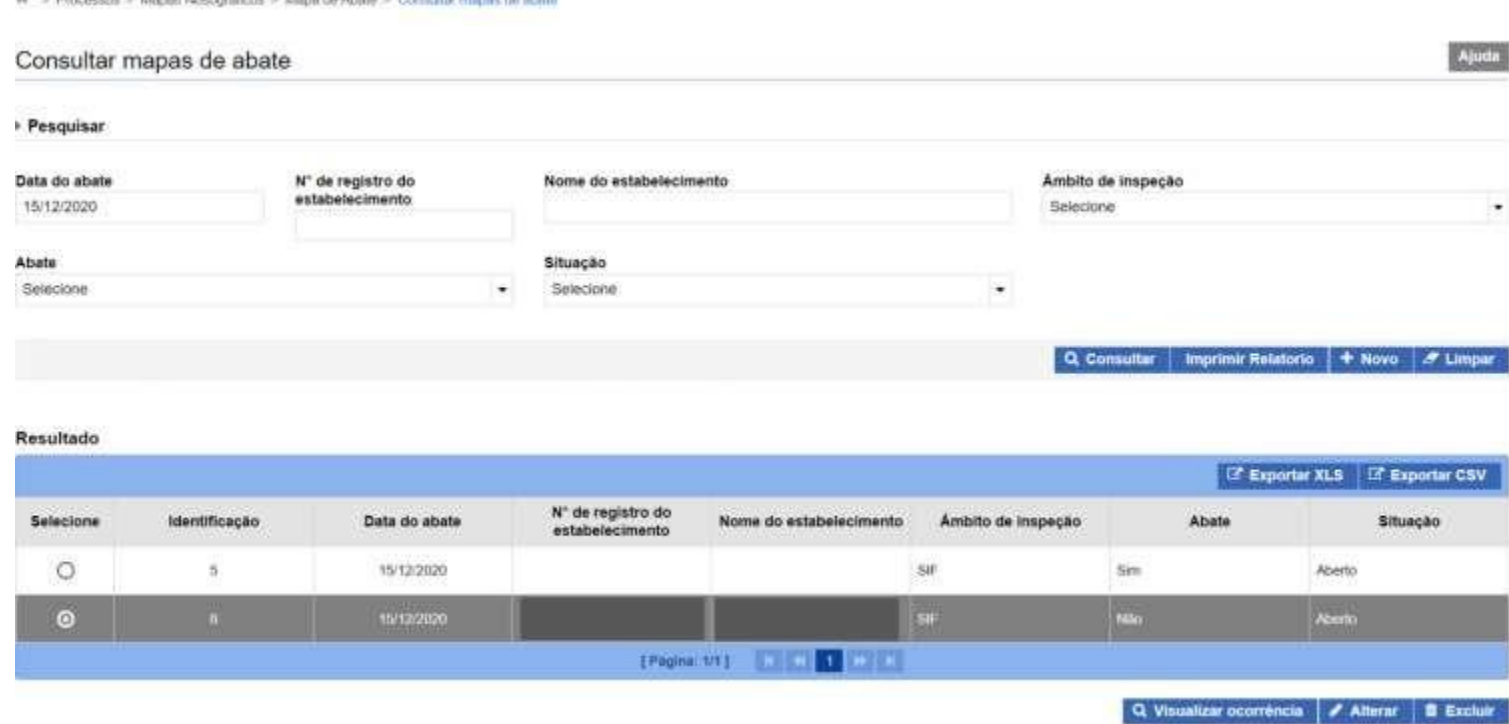

Clicando em "Alterar" o sistema irá abir a tela para detalhamento das informações de abate:

Dados do mapa de abate: serão apresentadas as informações já inseridas pelo usuário no início do processo, podendo ser editados os campos:

- o "Abate": o usuário poderá alterar para SIM (se houve abate no dia) ou NÃO (se não houve abate no dia);
- o "Data do Abate": poderá ser corrigido o campo que especifica o dia que o abate ocorreu;
- o "Situação": poderá ser "Aberto" no caso de um mapa ainda sendo trabalhado (lembrando que o sistema muda esse status para "Concluído"

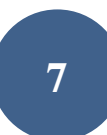

no mês subsequente ao de inclusão do mapa), "Concluído" para a situação em que o usuário já inseriu todas as informações necessárias no mapa em questão, ou "Em correção" para os casos em que o mapa havia sido concluído mas o usuário deseja corrigir alguma informação.

**IMPORTANTE: Somente os mapas com situação "CONCLUÍDO" serão considerados para levantamento de dados estatísticos. É importante que os usuários representantes das empresas e servidores do Serviço de Inspeção Federal estejam sempre atentos para a conclusão (fechamento) do mapa.**

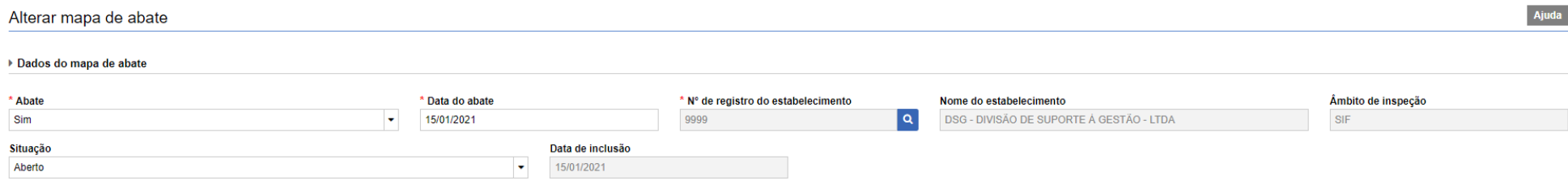

- Saldos: o usuário deve clicar na opção "Novo" para inclusão de saldo, onde deverão ser informados:
	- o UF: estado de origem do lote a ser abatido;
	- o Nº da GTA: inserção do número de referência da Guia de Trânsito Animal que subsidiou o transporte dos animais até o estabelecimento de

#### abate;

- o Nº da série: número da série que compõe o número da GTA;
- o Espécie: ao clicar na lupa o usuário poderá consultar a espécie desejada para lançamento do mapa;

o Quantidade machos e Quantidade fêmeas: campo para detalhamento do número da animais machos e fêmeas. Para as espécies em que o detalhamento do sexo não seja possível, deverão ser lançados os valores totais de animais abatidos no campo "Quantidade machos". É obrigatório informar o número de machos e fêmeas, mesmo se o valor for igual a "0" (zero). **Nesse campo deve ser informado a quantidade de animais realmente recebida e não a declarada na GTA.**

▶ Saldos

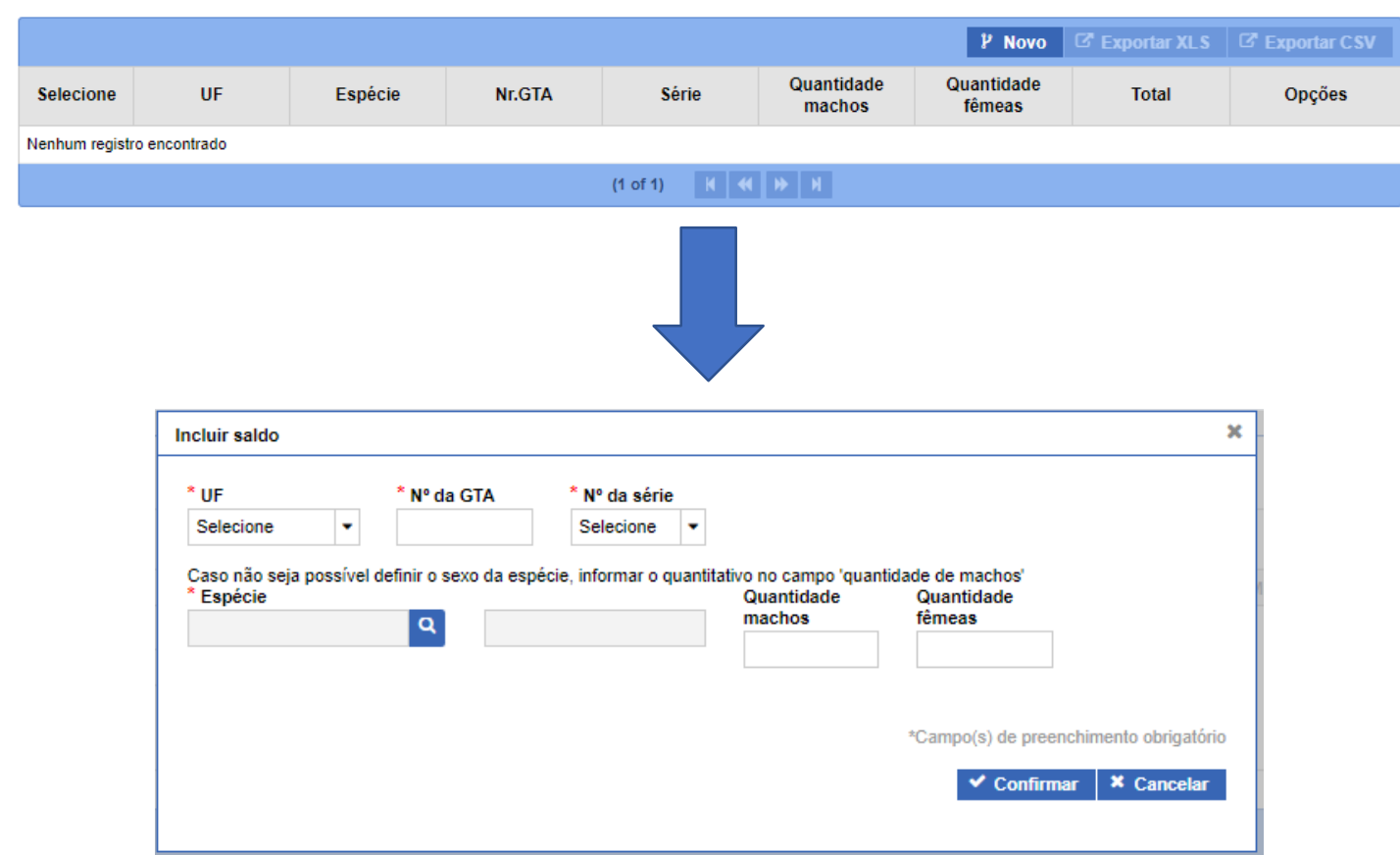

 Lotes: a partir do saldo informado, poderão ser vinculados diferentes lotes para uma mesma GTA ao clicar no botão destacado na seta abaixo, após selecionar o saldo desejado:

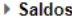

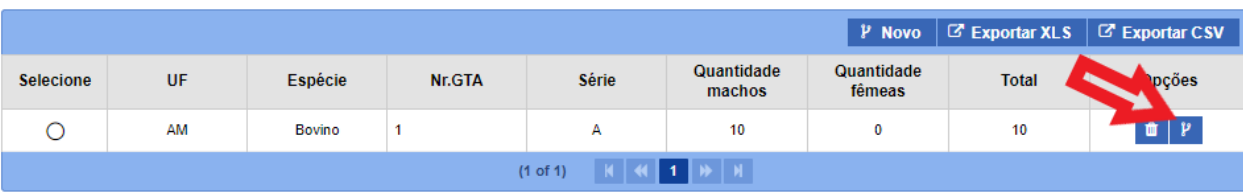

#### ▶ Lotes de abate

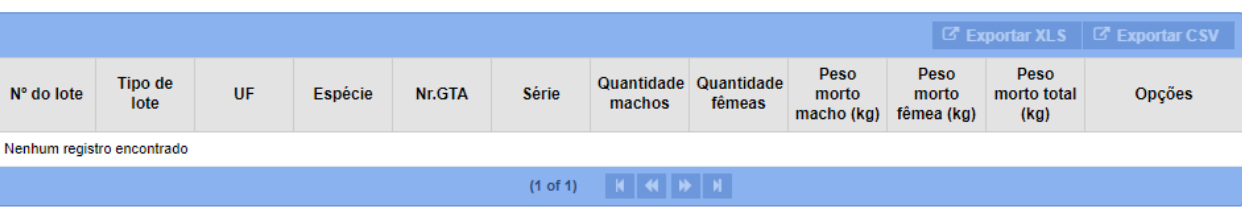

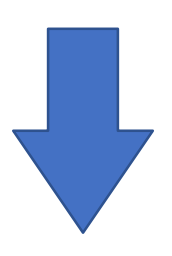

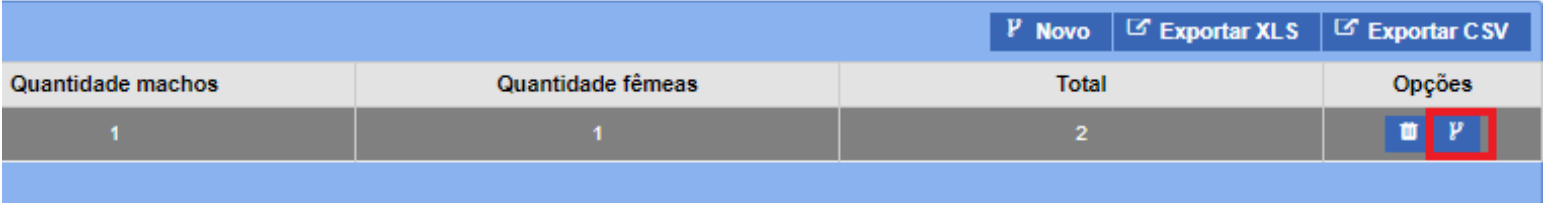

Ao clicar no ícone de vinculação o sistema irá abrir a tela abaixo para para detalhamento do lote, onde deverão ser apresentados os dados:

 Tipo de lote: denominação da quantidade de animais submetidos ao abate de emergência, ao abate normal, ao abate sanitário ou à necropsia (de acordo com as determinações legais do Serviço de Inspeção Federal);

- Número do lote: numeração de controle no estabelecimento;
- Quantidade Macho: número de animais machos que compõe o saldo que fazem parte do lote abatido que está sendo informado;
- Quantidade Fêmea: número de animais fêmeas que compõe o saldo e que fazem parte do lote abatido que está sendo informado;
- Peso Morto Macho (Kg): valor em quilogramas correspondente à quantidade de machos informados no lote abatido;
- Peso Morto Fêmea (Kg): valor em quilogramas correspondente à quantidade de fêmeas informadas no lote abatido;

#### **Peso Morto é o termo usado para peso de carcaça, onde sangue, couro, sebo, vísceras, patas, miúdos, orelhas, chifres e a cabeça não estão inclusos.**

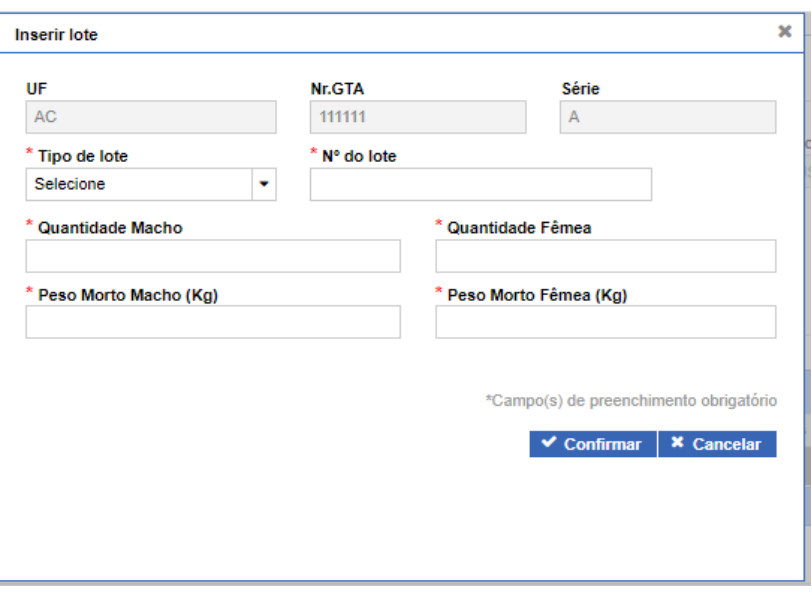

**\* É possível extrair um relatório de todos os saldos existentes para o mapa que está sendo trabalhado ao clicar nas opções "Exportar XLS" ou Exportar CSV".**

 Diagnóstico: trata-se dos dados relativos ao julgamento dos animais, seja por doenças de notificação obrigatória identificadas durante o abate, seja por lesões ou alterações não relacionadas diretamente à doenças. O usuário do SIF deverá clicar no ícone de vinculação destacado abaixo para que seja aberta a janela para inserção dos dados.

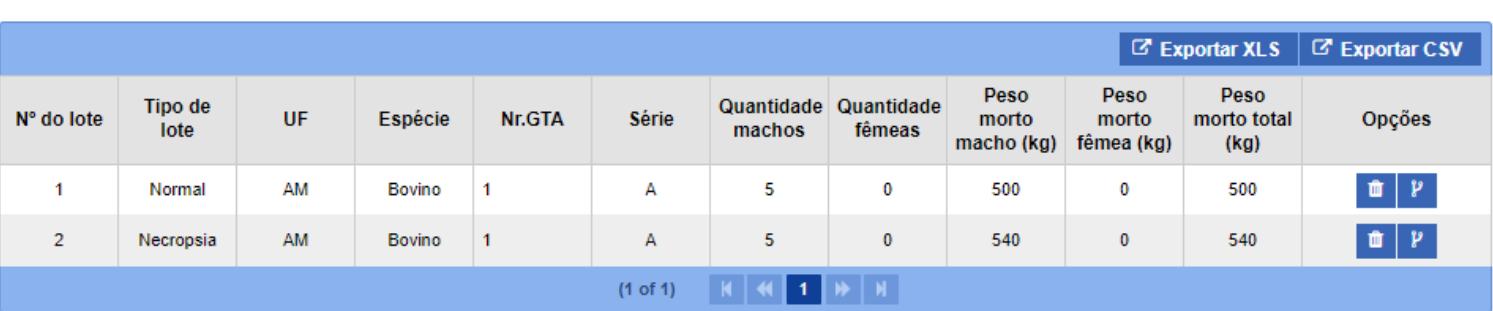

▶ Lotes de abate

▶ Diagnóstico

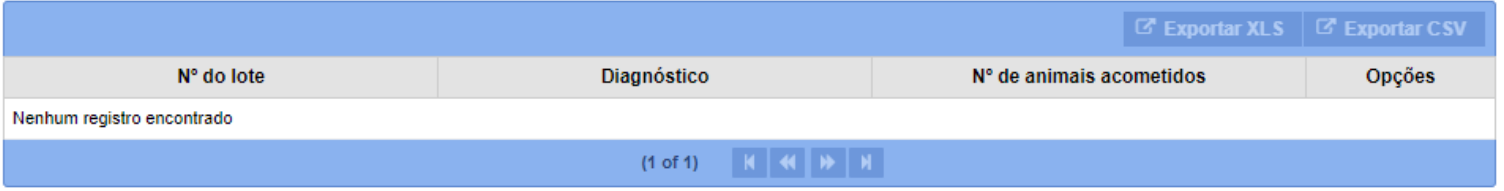

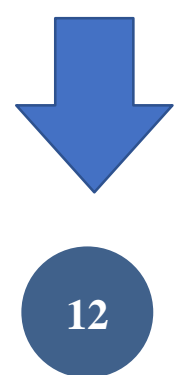

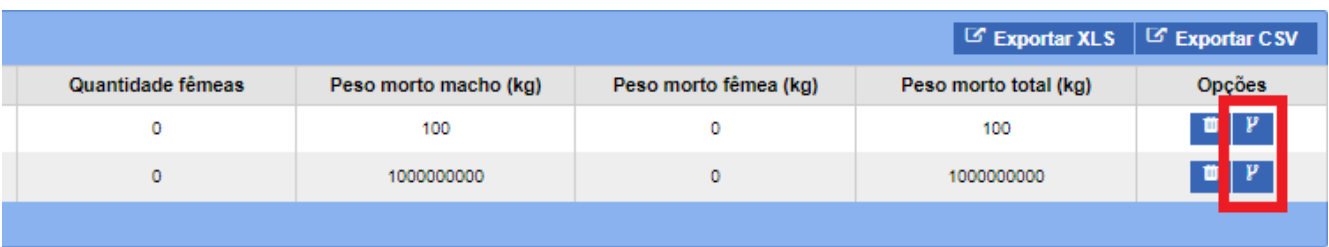

o O sistema irá apresentar a tela abaixo onde será possível consultar os diferentes tipos de diagnósticos, de acordo com o que é padronizado pelo Serviço de Inspeção Federal. Na mesma janela o usuário deverá informar o número de animais acometidos.

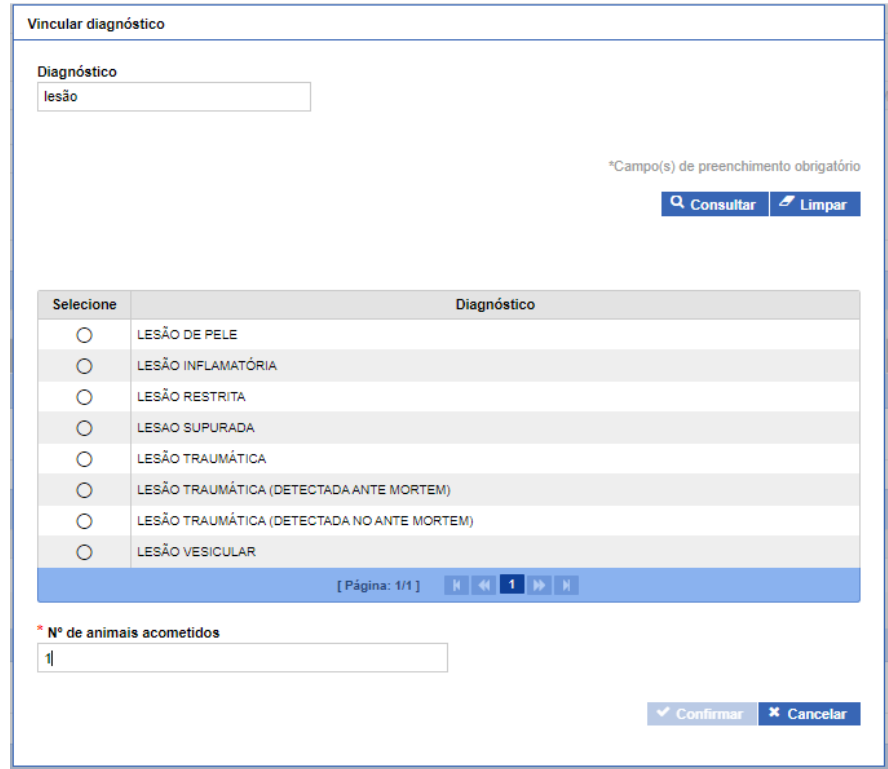

**\* É possível extrair um relatório de todos os diagnósticos das condenações que compõem o mapa que está sendo trabalhado ao clicar nas opções "Exportar XLS" ou "Exportar CSV".**

 Partes Afetadas: após inclusão do diagnóstico o usuário deverá iniciar o seu detalhamento, clicando no ícone de vínculo para inclusão dos dados relativos às partes afetadas.

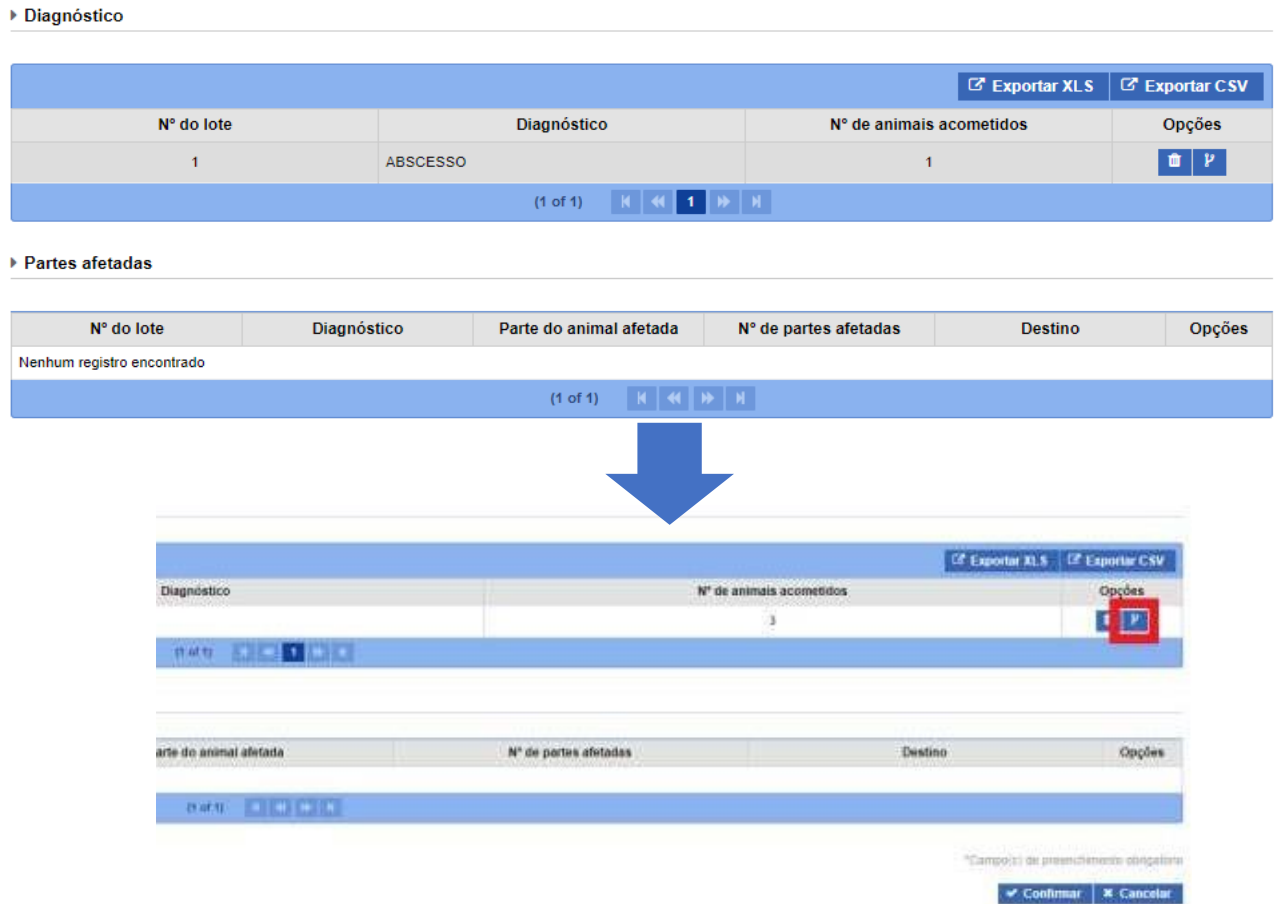

Os lançamentos das lesões e alterações nas carcaças, partes de carcaças e vísceras devem ser feitos no mapa de abate. Nos ambientes de inspeção ante e post mortem se espera que o médico veterinário identifique, reconheça e julgue as lesões e alterações macroscópicas, que propiciarão o embasamento técnico-científico para a destinação, pois podem estar ligadas a doenças de notificação obrigatória ou não, zoonóticas ou não.

**Importante: O lançamento de doenças de notificação obrigatória tem finalidade APENAS de declarar a ocorrência de sintomatologia e lesões suspeitas ou diagnósticos confirmados de doenças populacionais (contagiosas para os animais) ou zoonoses, para as quais os serviços oficiais de saúde animal ou saúde pública possuam interesse ou algum tipo de vigilância. Para doenças de saúde animal, a notificação ao Departamento de Saúde Animal (DSA) e aos Órgãos Executores de Sanidade Agropecuária – OESA, deve ser realizada na frequência e forma estabelecida pela Instrução Normativa nº 50, de 24 de setembro de 2013 e suas atualizações (IN50/2013).**

Não se deve confundir lançamento de doenças de notificação obrigatória confirmadas ou síndromes que englobem casos suspeitos dessas doenças no mapa de abate com a notificação propriamente dita da doença. A primeira tem o objetivo de registrar dados do abate e a última será feita em sistema específico após a confirmação.

Em regra geral, "doença" será considerada a manifestação clínica associada à identificação do agente por metodologia reconhecida pelo SVO como adequada para esse fim. Exceção à regra cabe às Salmonellas (S. Enteritidis e S. Typhimurium) em aves, que não cursam regularmente com sinais clínicos, mas que deverão ter os resultados de monitoramento a campo notificados ao SVO em atendimento a IN20/2016, assim como as S. Gallinarum e S. Pullorum, que deverão ser notificadas independentemente da percepção de sinal clínicos.

As doenças de notificação das listas 1 e 2 da IN50/2013 estarão sujeitas à notificação imediata ao SVO, na forma definidas pelo DSA, e deverão ter a suspeita confirmada ou fundamentada pelo SVO ou o diagnóstico confirmado laboratorialmente, antes de ser lançadas no mapa de abate. O lançamento deve ser feito seguindo a especificação:

• "Confirmado": para casos atendidos pelo SVO e/ou laboratorialmente confirmados; Ex. em suínos: Sêneca (confirmado); ou

• "Suspeito": para casos comprovadamente já notificados, atendidos e fundamentada a suspeita pelo SVO, porém, ainda sem a confirmação laboratorial de diagnóstico.

Para algumas doenças haverá as opções "confirmada" e "suspeita", para outras, que necessitam de diagnóstico diferencial, haverá somente a opção "confirmada". Nesses casos a opção "suspeita" estará relacionada a uma síndrome como, **POR EXEMPLO**, nos casos de suspeita de EEB, raiva, tétano ou botulismo, entre outras, nos quais deve-se optar pelo lançamento de "síndrome nervosa (suspeita)", ou de suspeita de febre aftosa, Sêneca ou estomatite vesicular, nos quais deve-se optar pelo lançamento de "síndrome vesicular (suspeita)", ou ainda nos casos suspeitos de peste suína clássica e peste suína africana, nos quais deve-se optar pelo lançamento de "síndrome hemorrágica (suspeita)".

As doenças cuja frequência de notificação prevista é mensal (lista 4) ou imediata (lista 3), mas que dependem de confirmação laboratorial, devem ser informadas conforme previsto e acordado com o SVO, sendo também lançadas no mapa de abate como especificado:

• "Já Notificado": para diagnósticos confirmados comprovadamente já notificados ao SVO (veterinário de campo, proprietário, laboratório...). Ex. em aves: S. Enteritidis (já notificado); ou

• "Notificação SIF": para suspeitas clínicas levantadas no SIF e confirmadas laboratorialmente. Ex. em aves: S. Pullorum (notificação SIF) ou, em bovinos, Tuberculose (notificação SIF).

No caso de apresentação de resultados laboratoriais confirmatórios junto com a documentação de informação pré-abate do lote, a quantidade de animais acometidos deve ser pelo menos compatível com número de animais amostrados (coletados) e considerados positivos no resultado laboratorial. Ex. em bovinos: 5 bovinos tuberculose (já notificado).

A critério do AFFA, poderão ser somados outros animais, quando encontrados, em lotes positivos, sinais clínicos ante mortem ou achados de post mortem compatíveis com o diagnóstico laboratorial. Ex.: 5 bovinos tuberculose (notificado) e 3 bovinos tuberculose (notificação SIF).

Sempre que for adotada medida compulsória em todos os animais do lote, como o abate sanitário ou quando todos os produtos de um mesmo lote tenham que sofrer algum tratamento (ex.: cozimento, esterilização, destruição etc.) considerado obrigatório pelo SVO em função de suspeita/confirmação das doenças de notificação obrigatória, o lançamento deve envolver todos os animais do lote.

o Ex. em suínos: 100 suínos "abate sanitário" sendo a destinação registrada no mapa de abate, no campo "tipo de lote" e no campo "destino": graxaria.

o Ex. em aves: lote de 25.000 aves diagnosticadas com S. Enteritidis sendo a destinação registrada no mapa de abate: "25.000", "aproveitamento condicional", "Tratamento térmico".

### **Doenças de notificação obrigatória por espécie de abate sujeita ao ante e post mortem:**

#### Tabela 1: AVES – Doenças de notificação obrigatória considerando a forma e prazo de notificação previsto pelo DSA/SDA/MAPA:

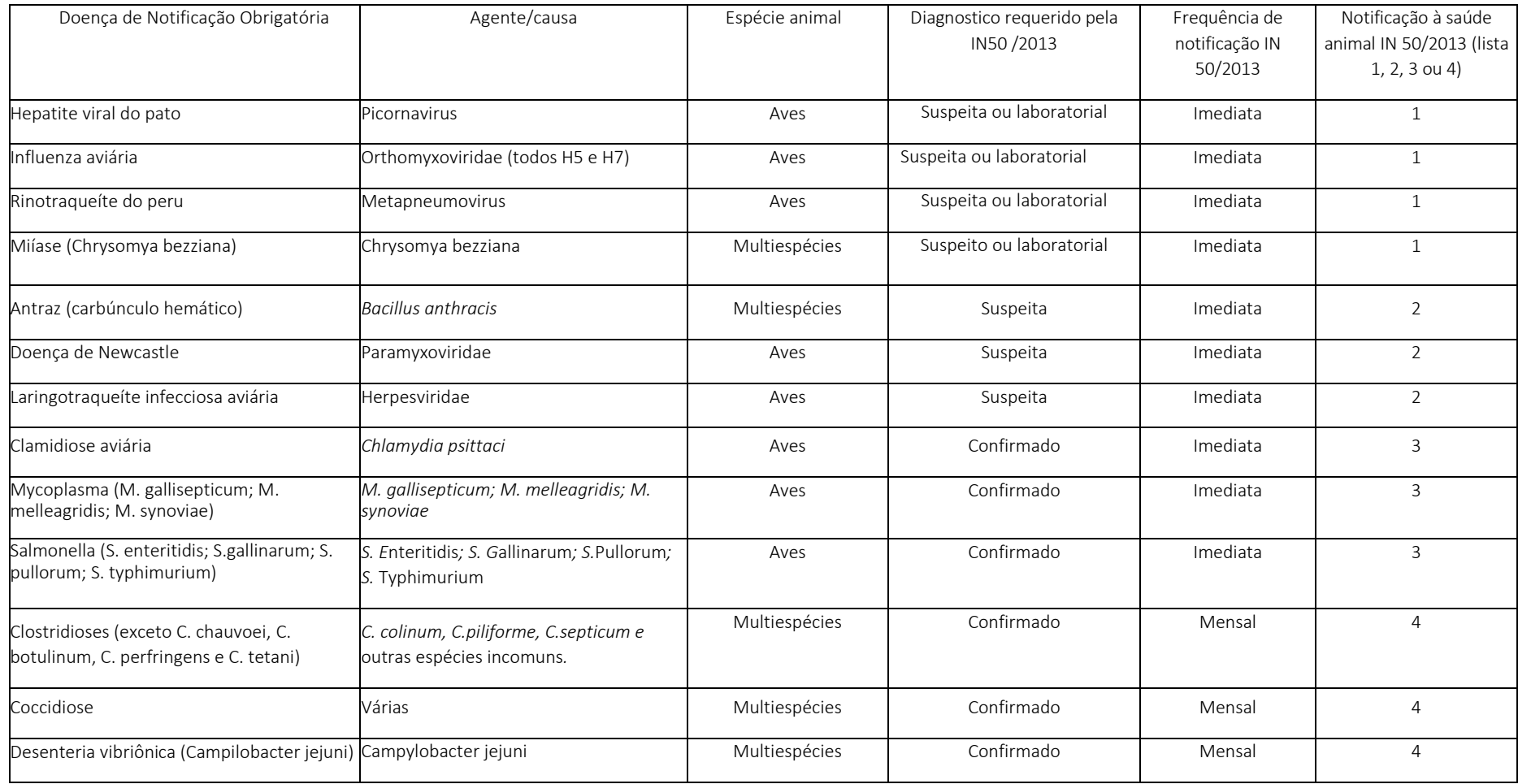

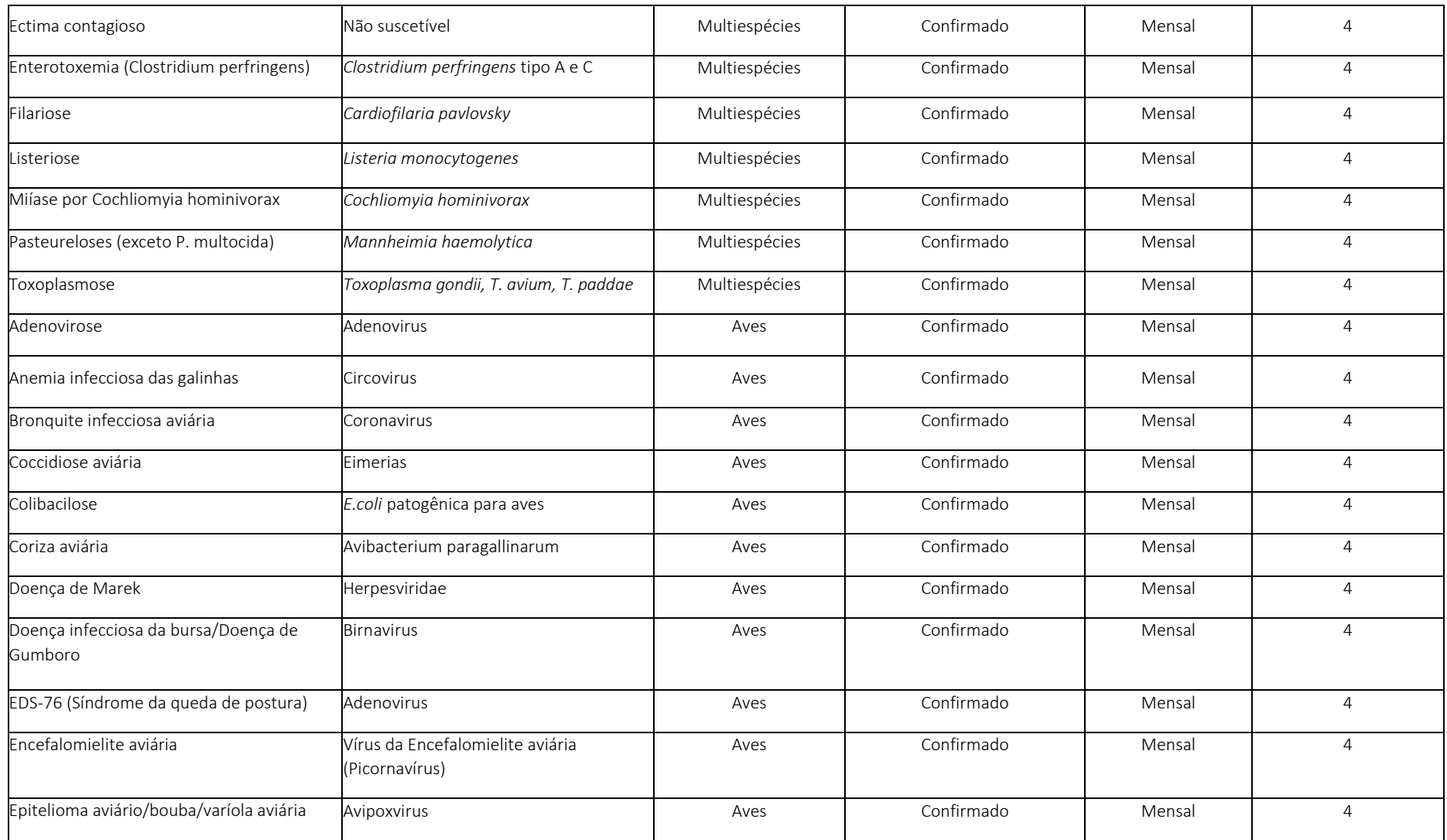

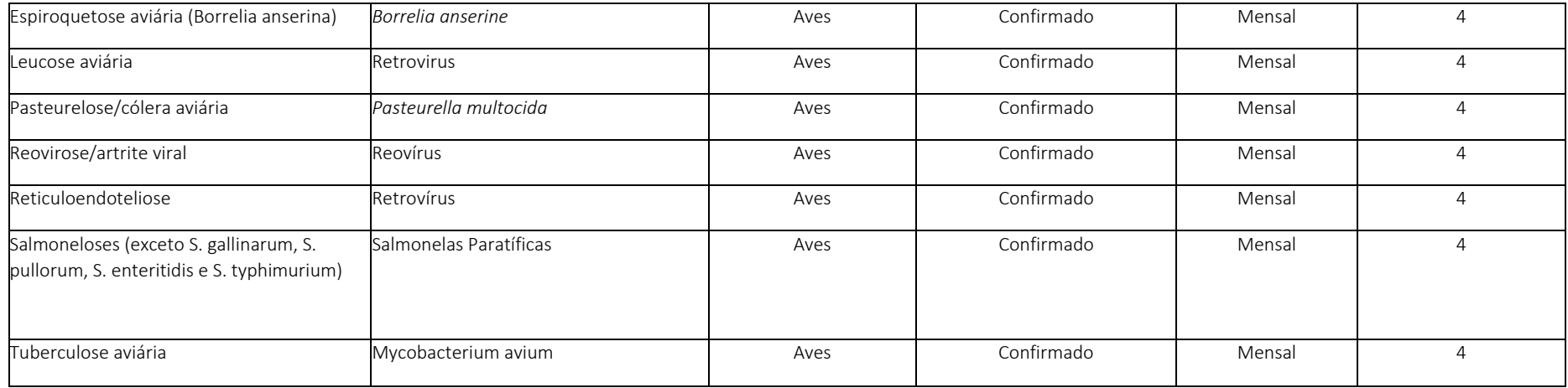

### Tabela 2: SUÍNOS – Doenças de notificação obrigatória considerando a forma e prazo de notificação previsto pelo DSA/SDA/MAPA:

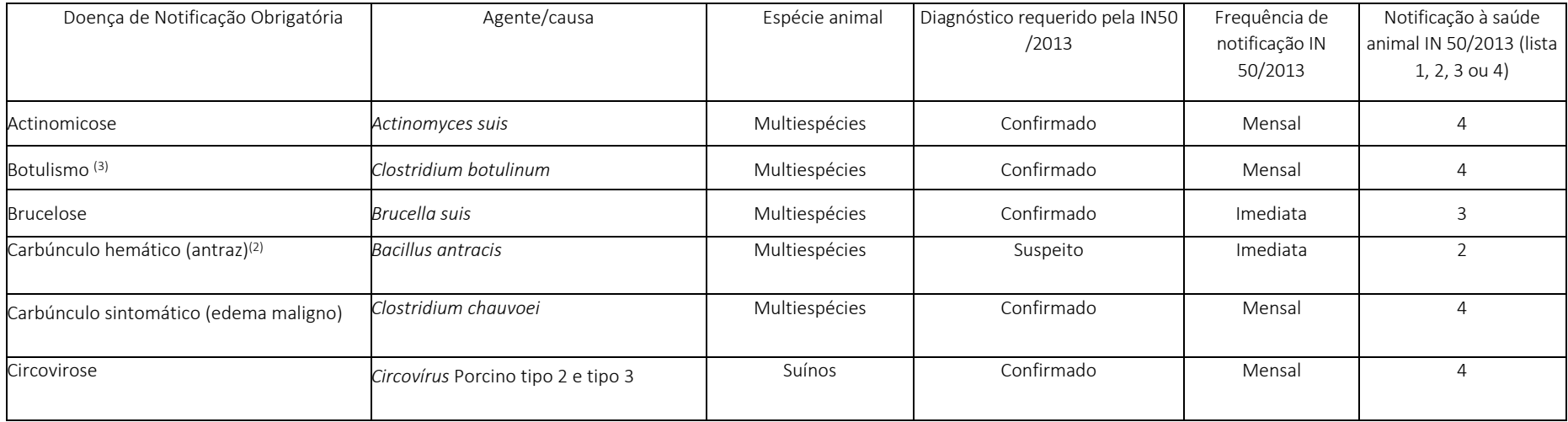

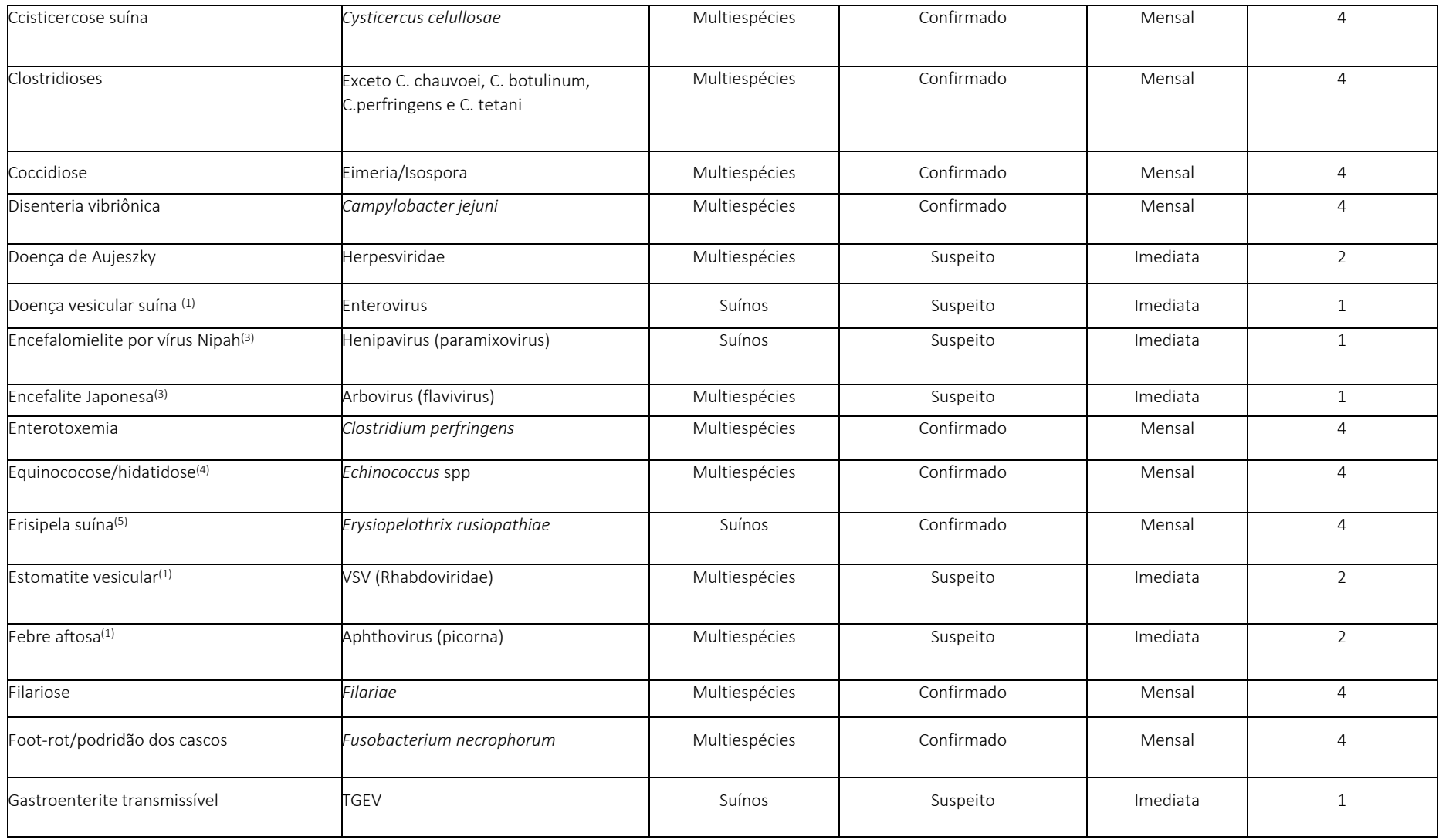

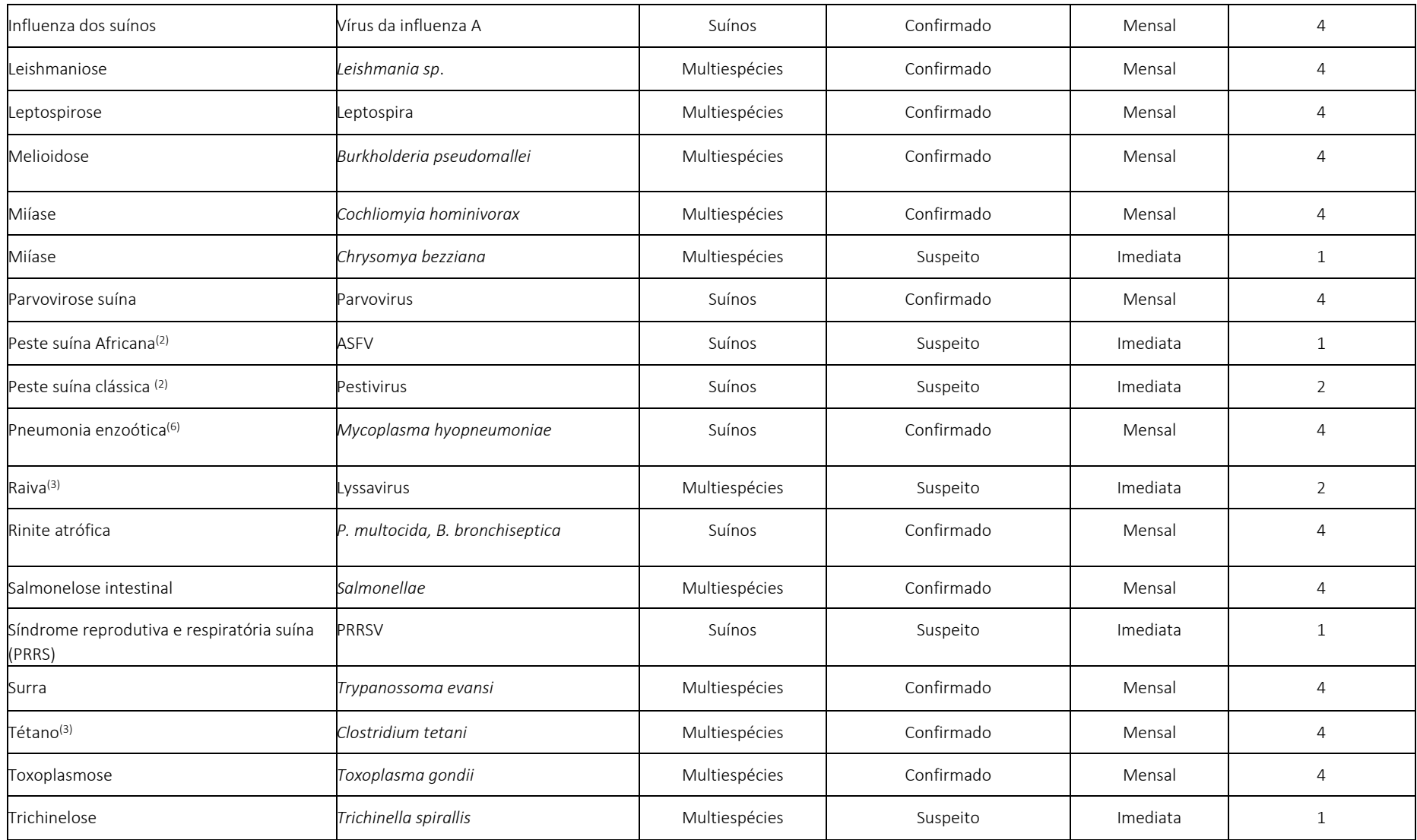

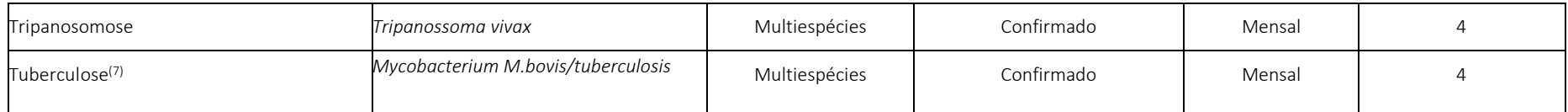

Nota: As tabelas 1 e 2 não substituem ou aditam os textos originalmente gerados em normas publicadas pelo Departamento de Saúde Animal (DSA/SDA/MAPA).

(1) No caso de lesões vesiculares registrar na PGA SIGSIF como "síndrome vesicular (suspeito)" até a confirmação, ou não, do diagnóstico laboratorial ou epidemiológico pelo OESA. Casos confirmados pelo OESA como Sêneca vírus devem ser reportados como "Sêneca (confirmado)".

(2) No caso de lesões hemorrágicas registrar na PGASIGSIF como "síndrome hemorrágica (suspeito)" até a confirmação, ou não, do diagnóstico laboratorial ou epidemiológico pelo OESA.

(3) No caso de sinais nervosos registrar na PGASIGSIF como "síndrome nervosa (suspeito)" até a confirmação, ou não, do diagnóstico laboratorial ou epidemiológico pelo OESA.

(4) Para Equinococose/hidatidose o diagnóstico macroscópico feito pelo AFFA é suficiente para o registro da doença Equinococose/hidatidose (notificação SIF).

(5) Para a notificação de Erisipela é considerado suficiente o diagnóstico clínico do AFFA, mediante, pelo menos, a identificação de lesões características de pele, sendo, nesses casos, opcional a confirmação laboratorial. Informar na PGASIGSIF "Erisipela (notificação SIF)"

(6) A Pneumonia enzoótica não é passível de diagnóstico macroscópico nas linhas de inspeção. Só devem ser registrados casos que tenham sido confirmados laboratorialmente.

(7) Animais recebidos para abate em função de controles de erradicação na propriedade devem ser informados como: "Tuberculose (Já notificado)" ou "Brucelose (Já notificado)". Lotes sem resultados sorológicos, que apresentem lesões caracterizadas pelo AFFA como tuberculósicas (alteração), ou suspeitas de brucelose no post mortem, devem ser confirmadas laboratorialmente, para então serem informadas como "Tuberculose (notificação SIF)" ou "Brucelose (notificação SIF)" no mapa de abate da PGASIGSIF.

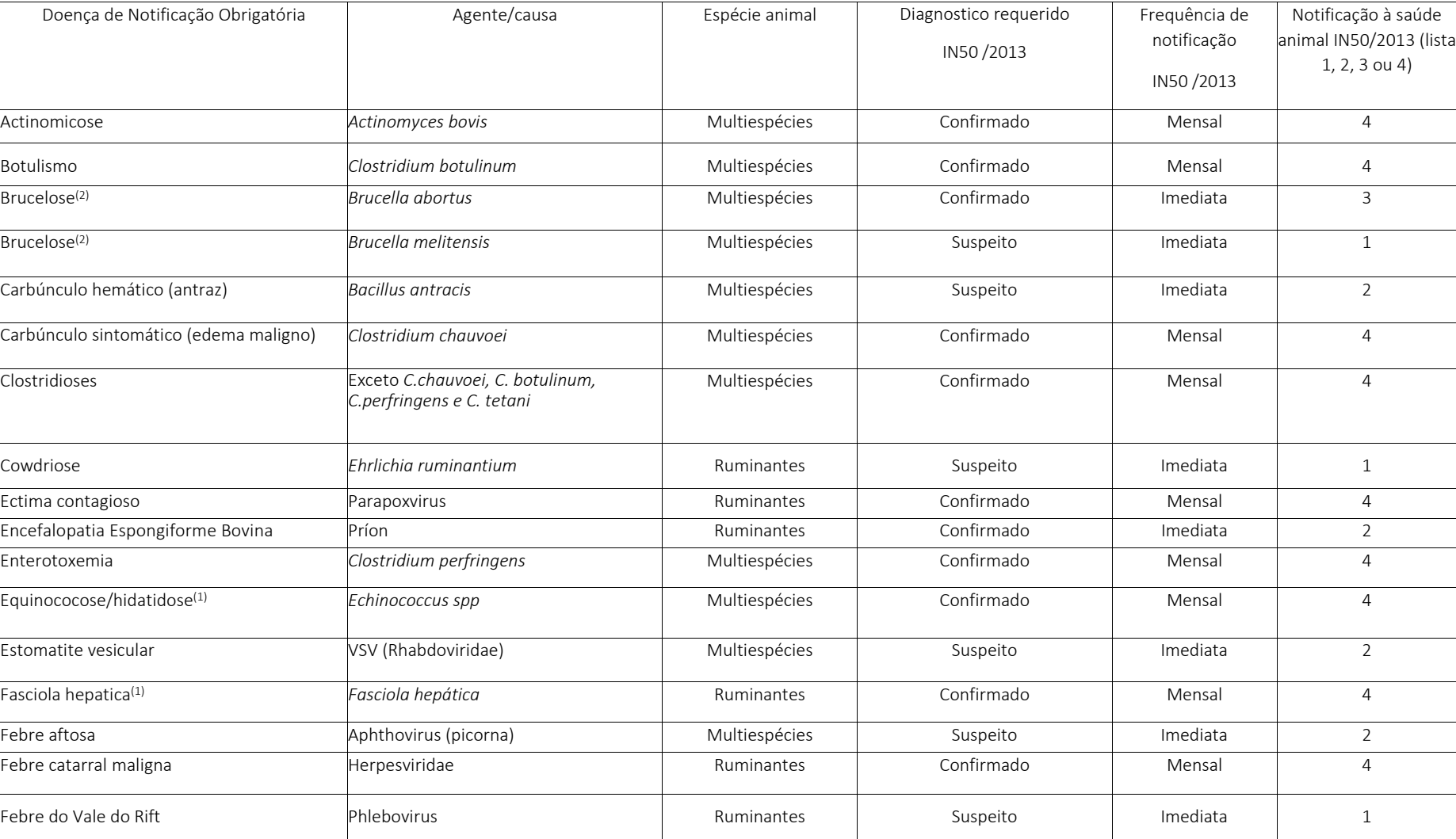

### Tabela 3: RUMINANTES – Doenças de notificação obrigatória considerando a forma e prazo de notificação previsto pelo DSA/SDA/MAPA:

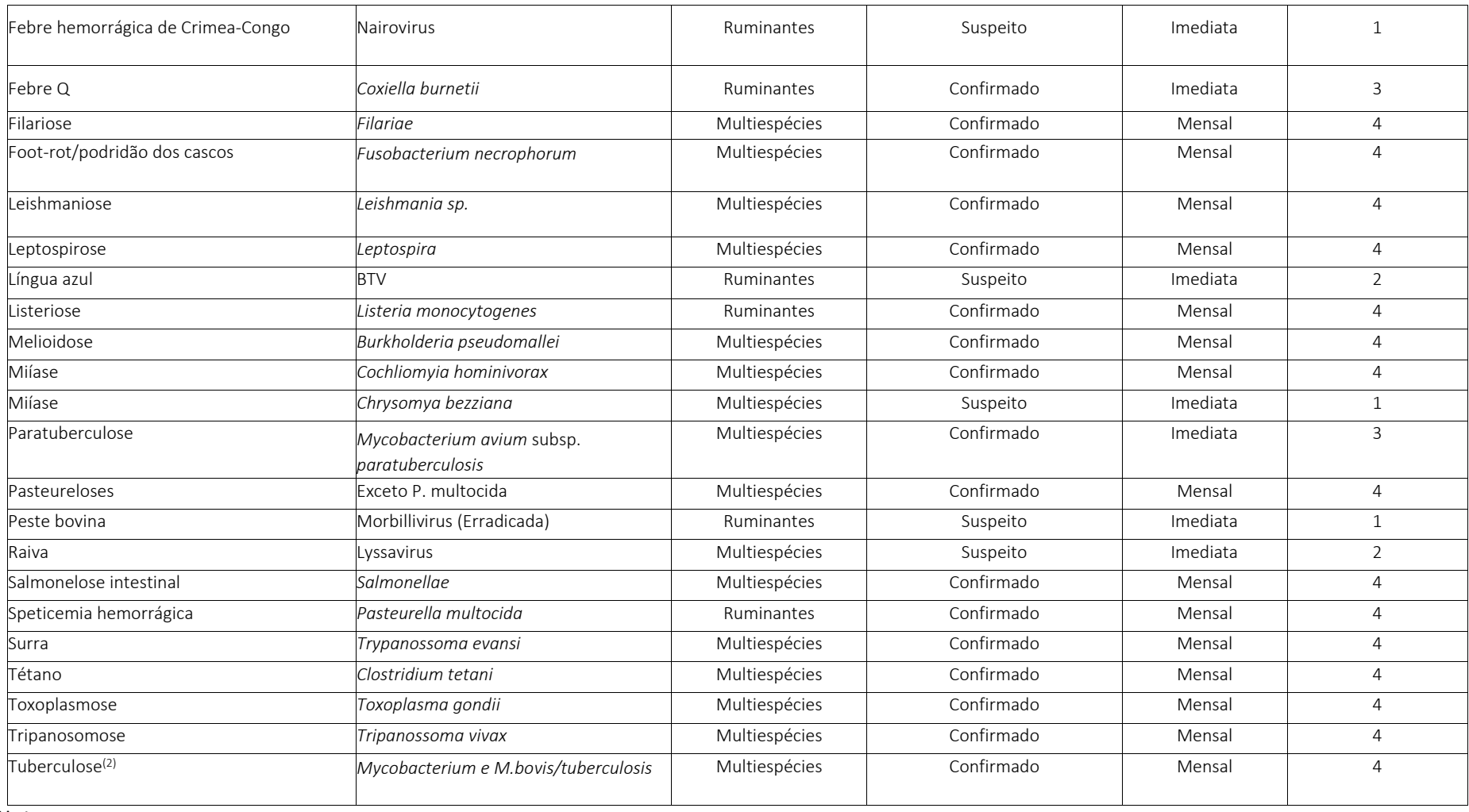

Notas:

(1) Para Equinococose/hidatidose e Fasciolose o diagnóstico macroscópico feito pelo AFFA é suficiente para o registro da doença Equinococose/hidatidose (confirmado) e Fasciolose (confirmado).

(2) Animais recebidos para abate em função de controles de erradicação na propriedade devem ser informados como: "Tuberculose (Já notificado)" ou "Brucelose (Já notificado)". Lotes sem resultados sorológicos, que apresentem lesões no *post mortem* caracterizadas pelo AFFA como tuberculósicas, ou suspeitas de brucelose, devem ser confirmadas laboratorialmente, para então serem informadas como "Tuberculose (notificação SIF)" ou "Brucelose (notificação SIF)" no mapa de abate da PGASIGSIF.

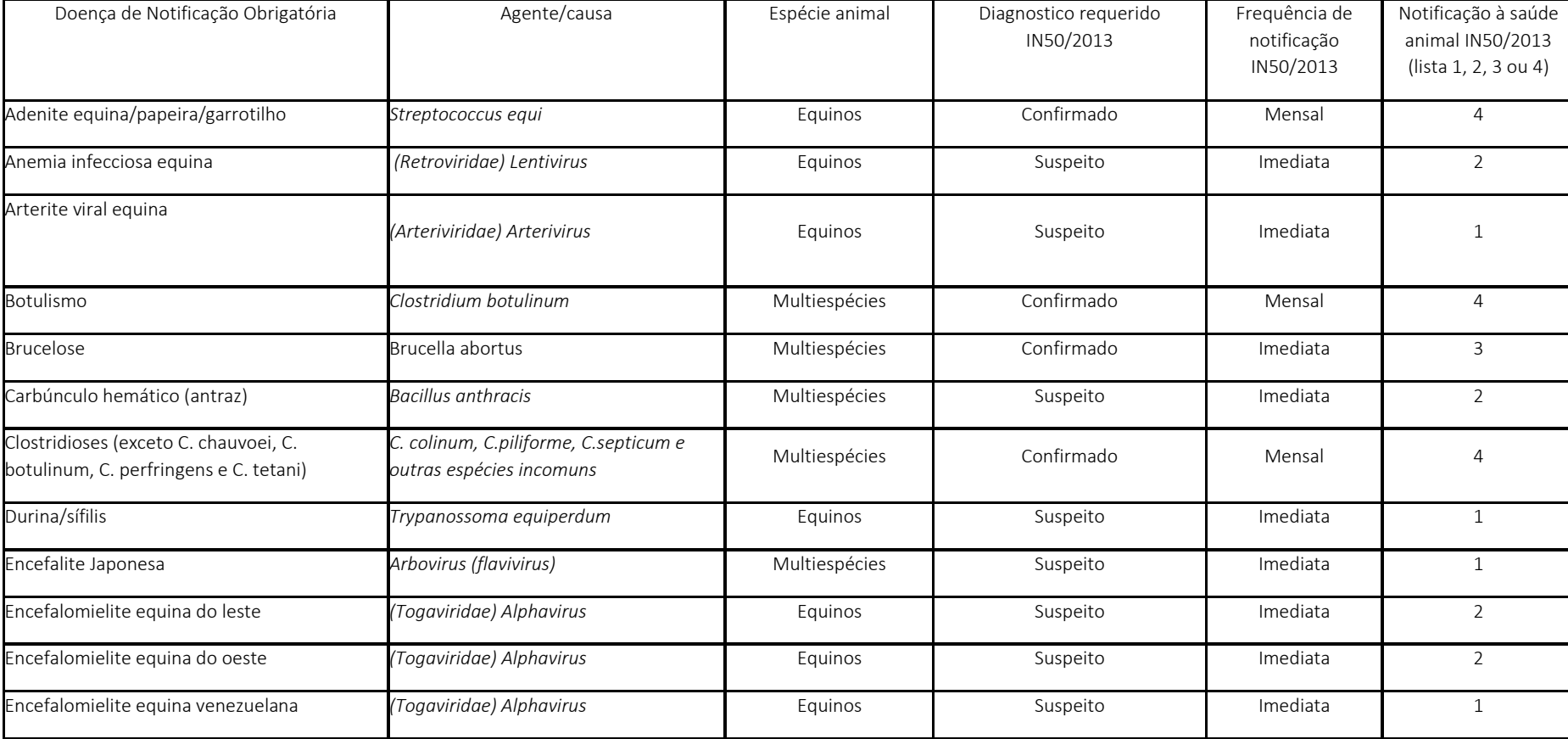

Tabela 4: EQUÍDEOS – Doenças de notificação obrigatória considerando a forma e prazo de notificação previsto pelo DSA/SDA/MAPA:

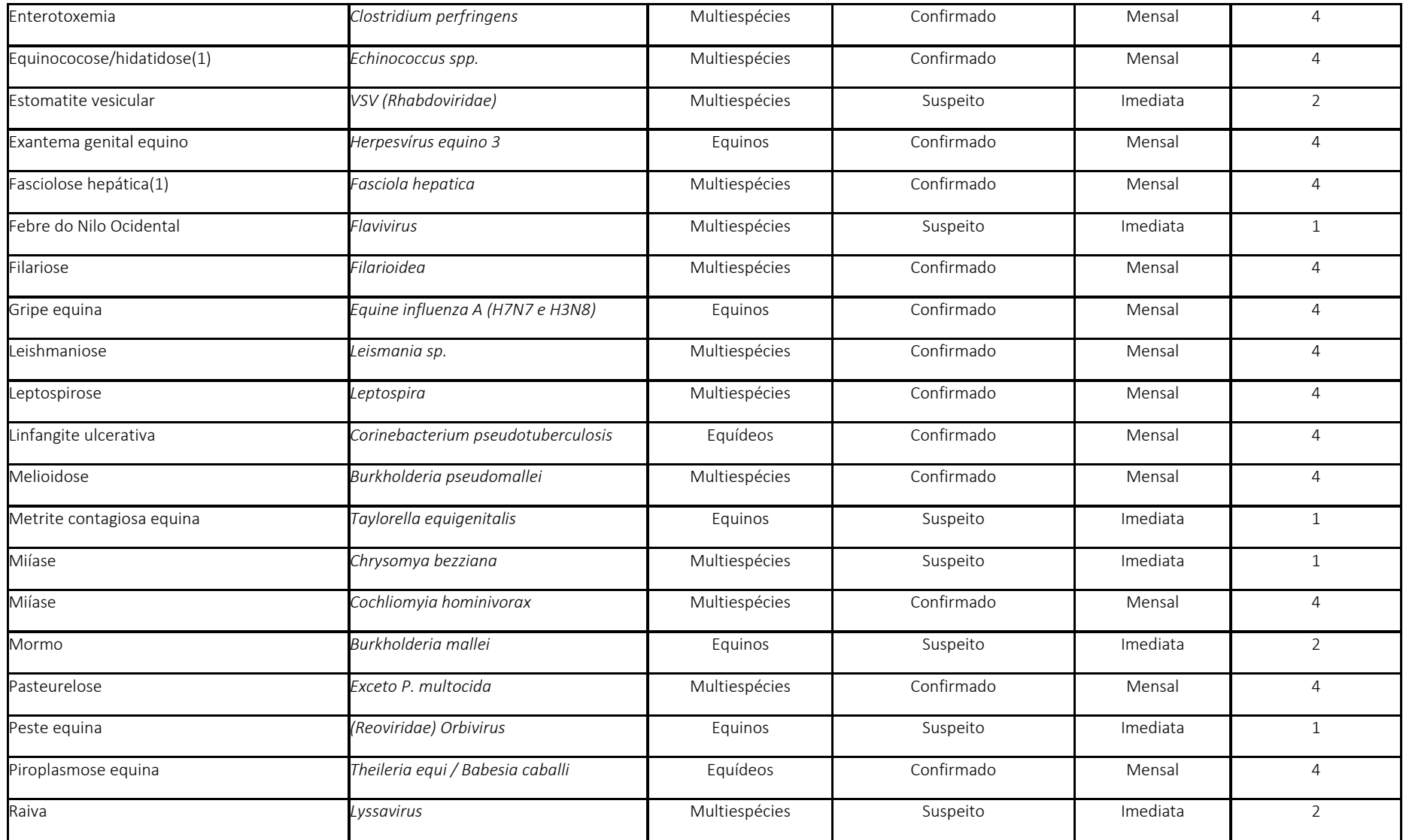

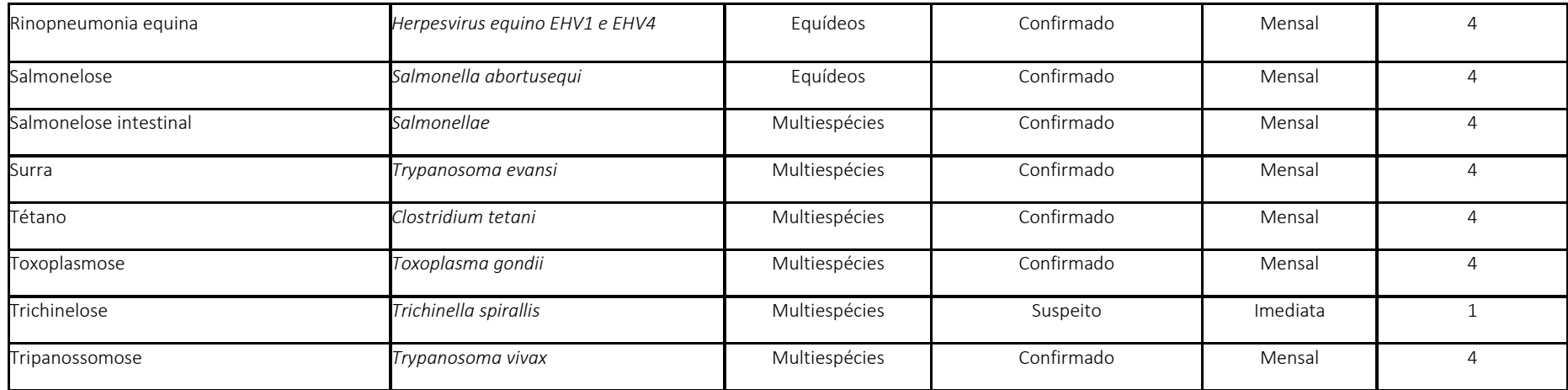

(1) Para Equinococose/hidatidose e Fasciolose o diagnóstico macroscópico feito pelo AFFA é suficiente para o registro da doença Equinococose/hidatidose (notificação SIF) e Fasciolose (Notificação SIF).

Obs.: Nem todas as doenças que são multiespécies foram colocadas na tabela, pois a ocorrência em equídeos é improvável ou ocorreriam em condições muito específicas, como, por exemplo, a Brucella melitensis e a Brucella suis.

Tabela 5: ANFÍBIOS – Doenças de notificação obrigatória considerando a forma e prazo de notificação previsto pelo DSA/SDA/MAPA (Fonte: PORTARIA MPA Nº 19, DE 4 DE FEVEREIRO DE 2015):

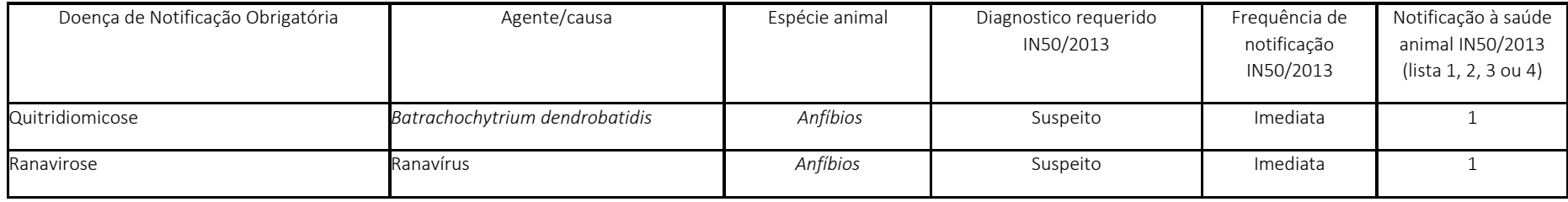

### Tabela 6: LAGOMORFOS – Doenças de notificação obrigatória considerando a forma e prazo de notificação previsto pelo DSA/SDA/MAPA:

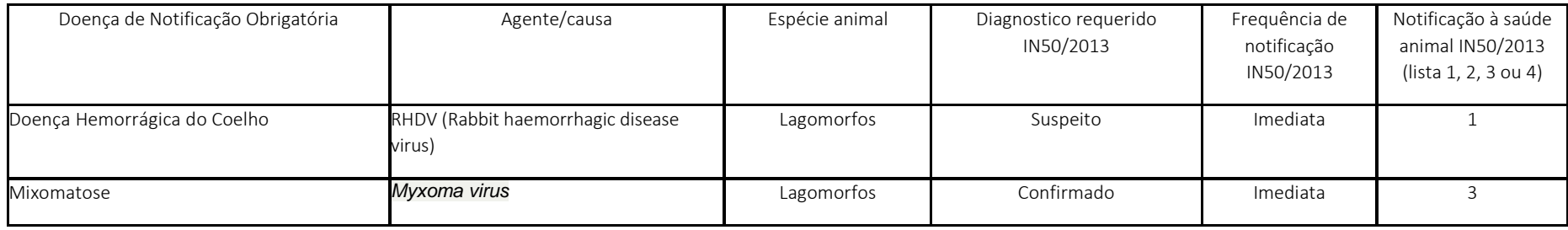

### Tabela 7: PEQUENOS RUMINANTES – Doenças de notificação obrigatória considerando a forma e prazo de notificação previsto pelo DSA/SDA/MAPA:

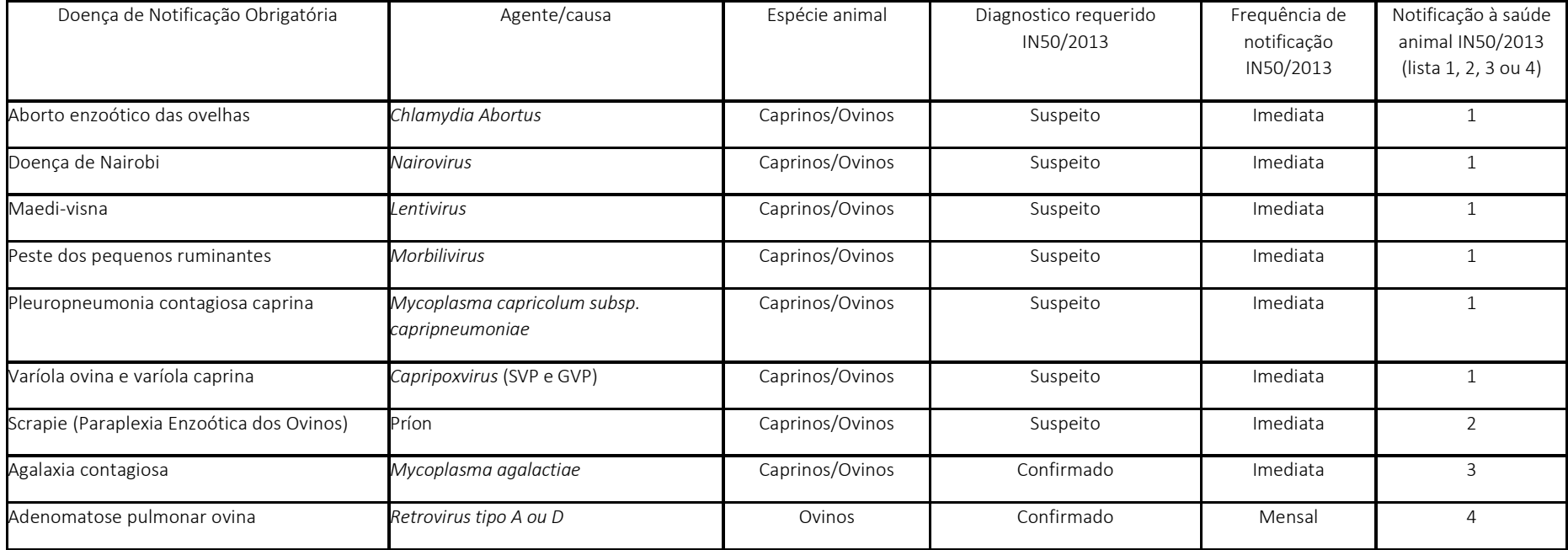

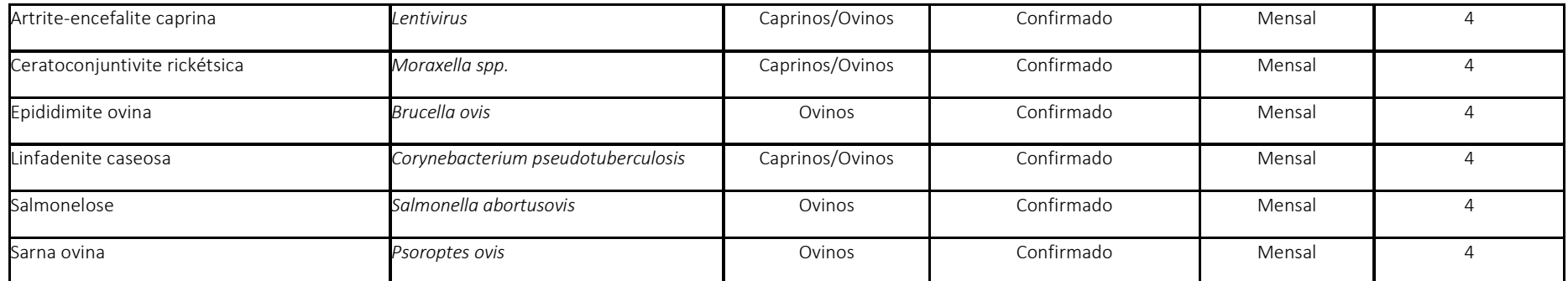

#### **IMPORTANTE:**

#### **As listas acima poderão ser alteradas pelo Departamento de Saúde animal, passando a valer as suas alterações.**

o Após clicar no ícone de vinculação, o sistema irá apresentar a janela abaixo, onde deverão ser informadas as partes afetadas, sua quantidade e a destinação dada, obedecendo a legislação e orientações vigentes do Serviço de Inspeção Federal – SIF.

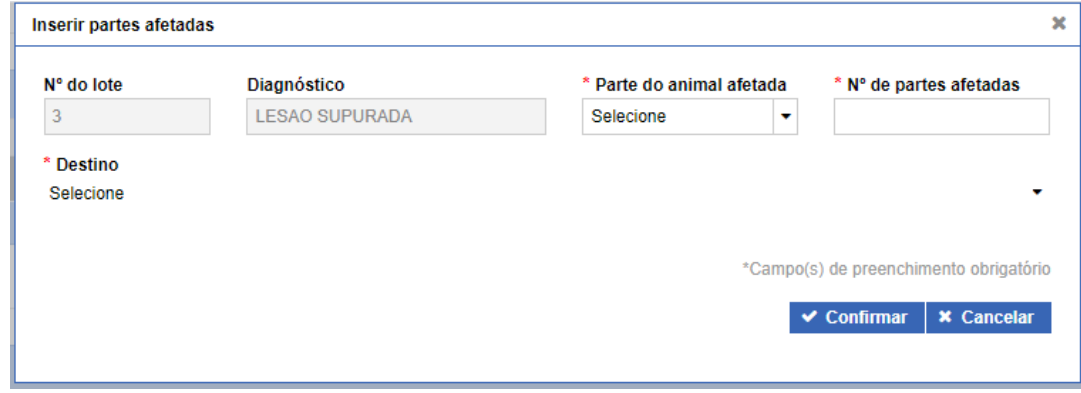

Após inclusão de todos os dados, o usuário deverá clicar na opção CONFIRMAR no canto inferior direito da janela de inclusão do mapa de abate para validação dos dados informados e salvamento no banco de dados do MAPA. Caso o usuário deseje que os dados informados não sejam salvos, basta clicar no botão CANCELAR.

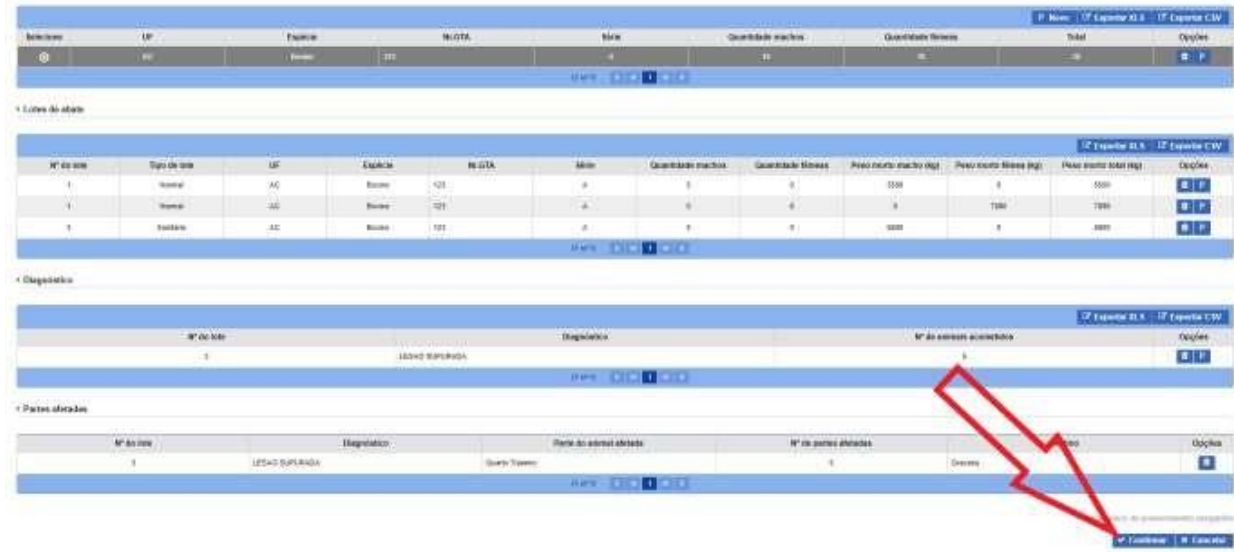

O Sistema deverá apresentar a mensagem "Registro Alterado Com Sucesso" confirmando a operação.

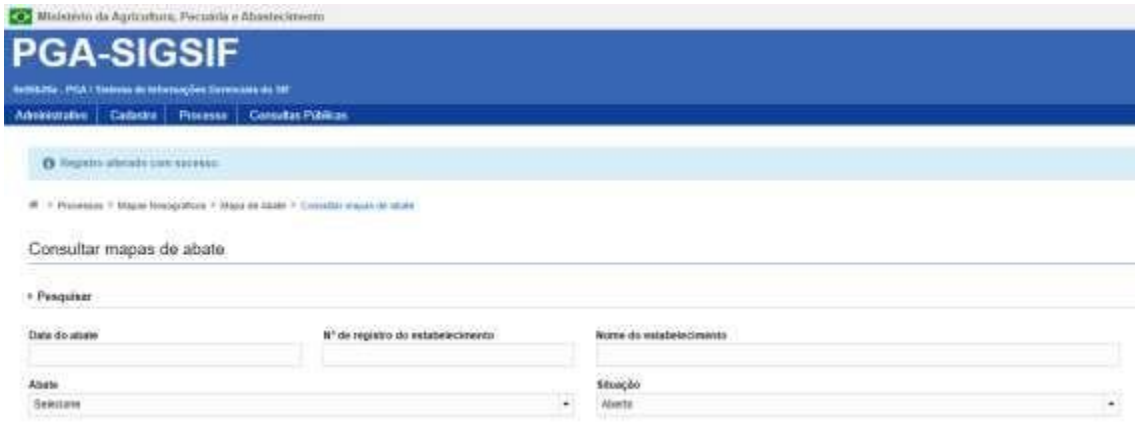

### **1.3 Imprimir Relatório**

Relatórios cosolidados poderão ser consultados a qualquertempo por usuáriosinternos e externos utilizando a opção "Imprimir Relatório", onde serão exibidas várias opções de filtros que permitirão gerar planilhas em diferentes extensões de arquivos (PDF, XLS ou CSV).

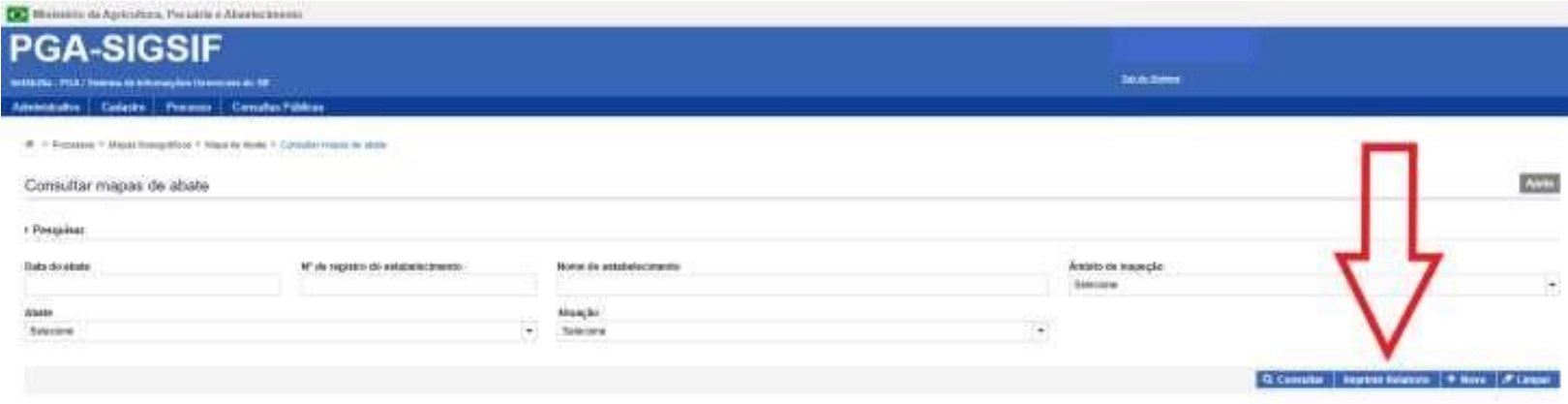

### **1.4 Limpar**

Ferramenta utilizada para limpar os campos de consultas para que não seja prejudicada com informações incluídas em uma consulta anterior.

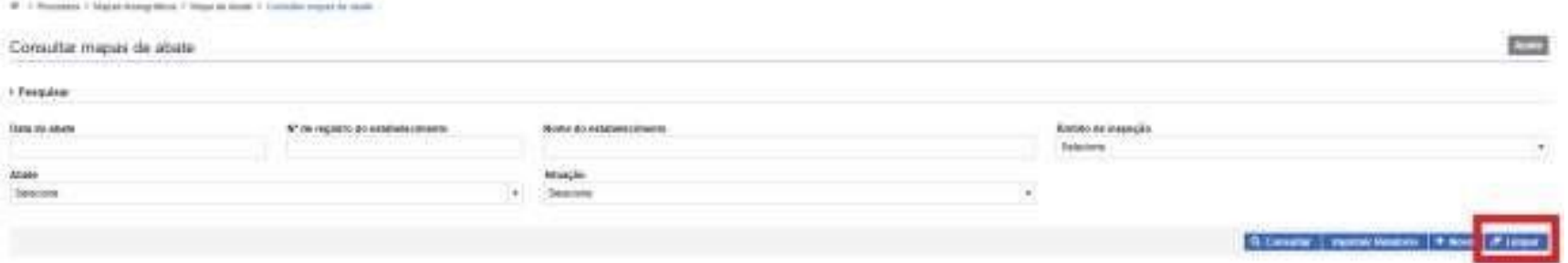

## **2. Mapa de Comercialização**

Tanto o recebimento de matéria-prima, quanto a comercialização nacional e internacional deverão constar nesse Mapa. **É importante destacar que o** 

#### **lançamento de estoque não é mais necessário na Plataforma de Gestão Agropecuária – PGA SIGSIF.**

No Mapa de Comercialização serão apresentadas as opções abaixo:

"+ NOVO": para inclusão de um novo mapa de comercialização;

 CONSULTAR: para que o usuário possa visualizar os mapas já iniciados (concluídos ou não), podendo editá-los (ficando a ocorrência do responsável pela edição, com detalhamento do nome do usuário, data e horário para auditoria);

- IMPRIMIR RELATÓRIO: ferramenta disponível para dados consolidados para consulta ou análise;
- LIMPAR: para que sejam removidos os dados preenchidos nos campos de consulta.

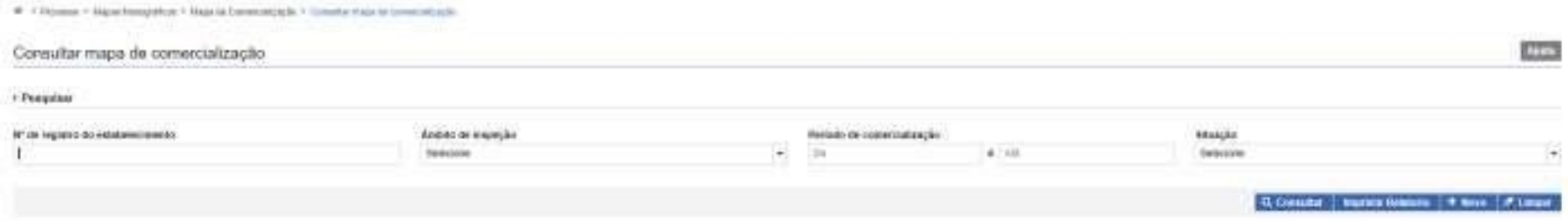

### **2.1. + Novo**

Para inclusão do mapa o usuário deve clicar no botão "+ NOVO" onde será apresentada a tela abaixo para preenchimento:

 Período de Comerialização: os dados informados podem ser lançados para um período específico dentro de um mesmo mês, como também pode ser lançado para uma data específica (nesse caso o preenchimento da data inicial deverá ser igua ao da data final). Dessa forma, é possível que o estabelecimento compile a comercialização total de um mês em um único lançamento, sem necessidade de detalhamento por dia, desde que toda a comercialização tenha mesma origem ou destino, visto que há necessidade de detalhar a operação de comercialização realizada;

Nº de Registro do Estabelecimento: na lupa de consulta o usuário poderá visualizar os estabelecimentos os quais possui acesso. Gestores nos estados

poderão visualizar todas as empresas localizadas nas suas Unidades Federativas e os usuários externos só deverão ter acesso às empresas as quais possuem vínculo (procedimento realizado pelos Gestores Regionais e Nacionais da Plataforma);

- Nome do estabelecimento: preenchimento automático após inserção do Nº de Registro do Estabelecimento;
- Âmbito de Inspeção: preenchimento automático após inserção do Nº de Registro do Estabelecimento;
- Situação: sempre estará como "Aberto" para novoslançamentos;

 Data de inclusão: preenchimento automático. Subsidiará o Serviço para detecção de possíveis atrasos nas prestações de informações das empresas, visto que registra a ocorrência juntamente com o nome do usuário responsável pelo lançamento do dado.

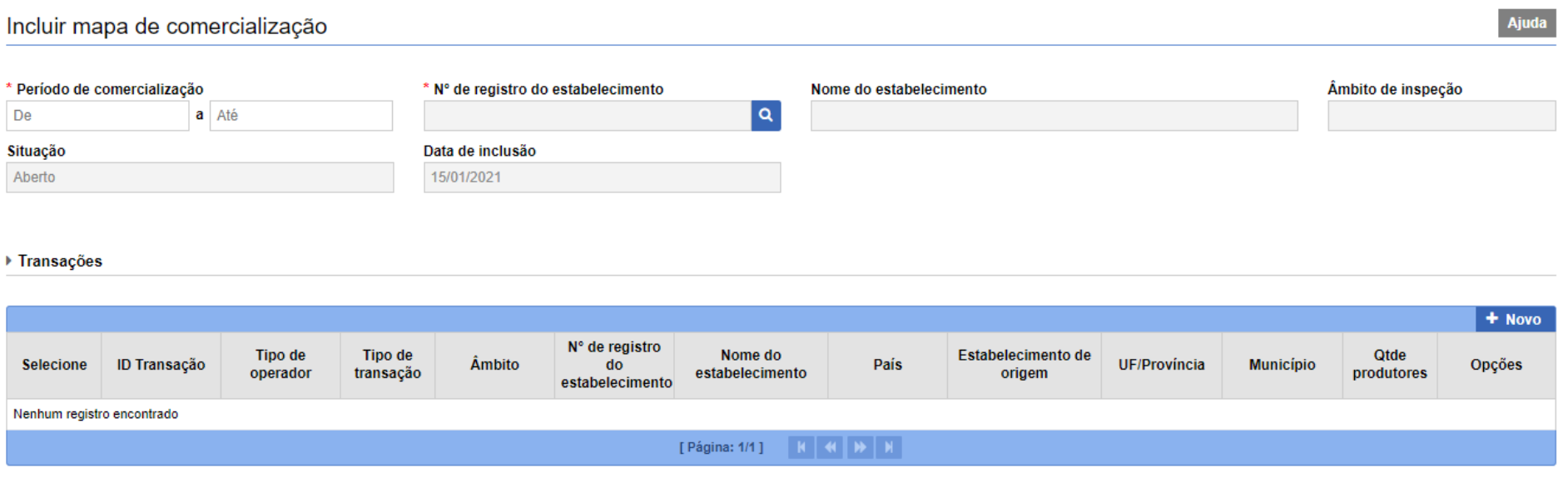

**Transações**: ao clicar no botão "+ Novo" o sistema irá abrir a janela para detalhamento das informações.

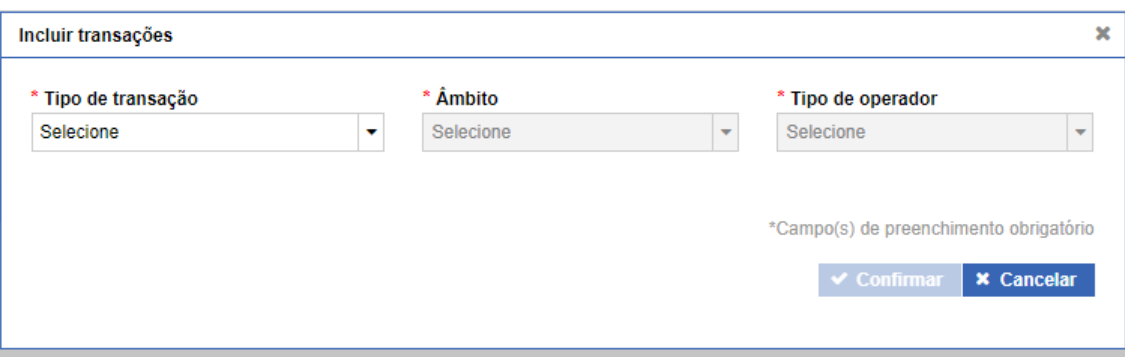

#### o **Tipo de Transação**

- Venda: para casos de **expedição** de matérias-primas e produtos de origem animal do estabelecimento registrado;
- Compra: para casos de **recebimento** de matérias-primas e produtos de origem animal no estabelecimento registrado.

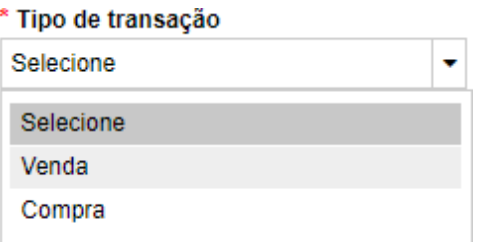

- o **Âmbito**
	- Nacional: caso o produto seja de origem nacional (para o caso de compra) ou destinado ao mercado nacional (no caso de venda);

 Internacional: caso o produto seja de origem internacional (para o caso de compra de importados) ou destinado ao mercado internacional (no caso de venda para exportação do Brasil).

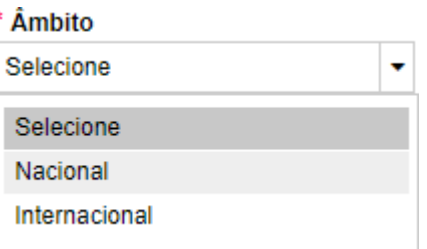

### o **Tipo de Operador**

 Estabelecimento POA: caso haja compra ou venda para um estabelecimento autorizado. Ao escolher essa opção, o usuário terá a tela de detalhamento abaixo exibida para que insira os dados do SIF ou ER que está envolvido na operação;

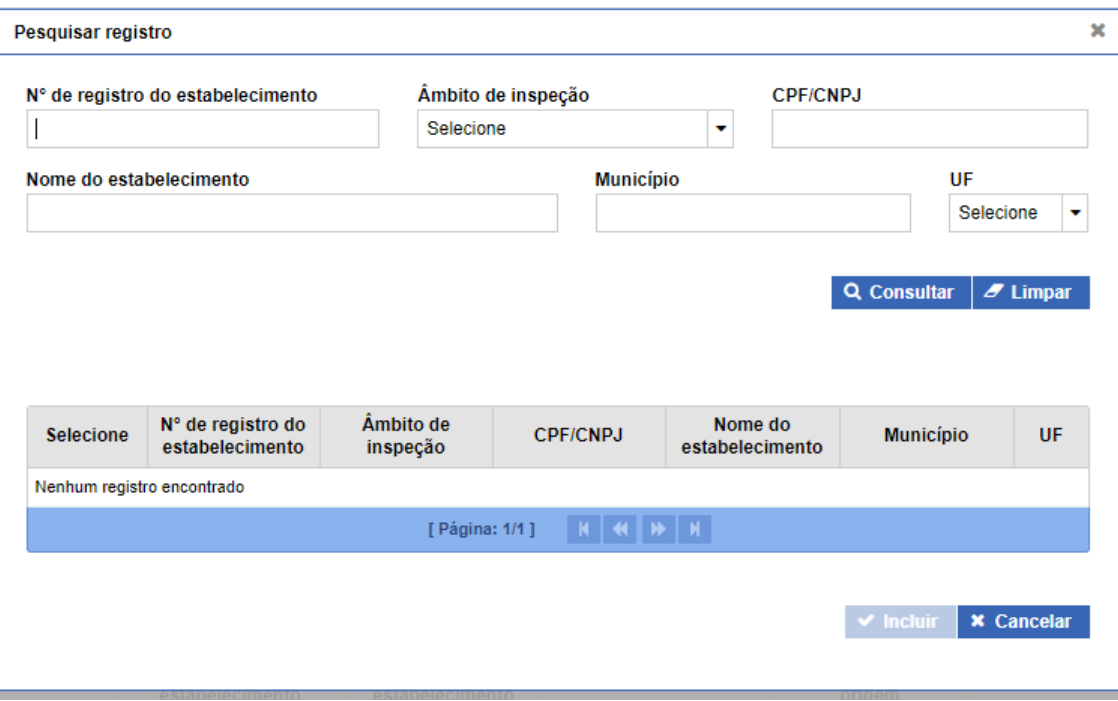

 UF: caso haja comercialização (compra ou venda) para algum estado do Brasil. Ao Selecionar a opção UF será aberta a janela abaixo para inserção da sigla do estado;

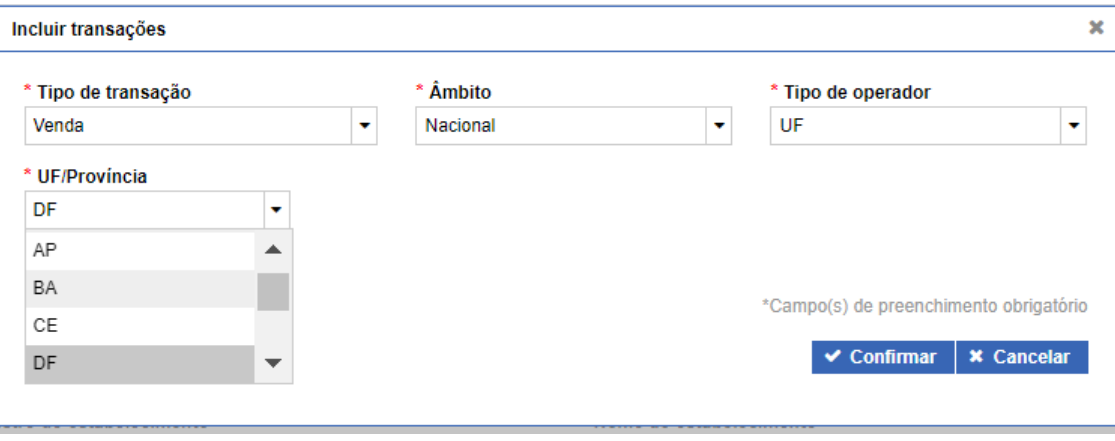

 Produtor: opção disponível apenas para transações de compra, ondeo usuário deverá informar a UF e Município de origem e quantidade de produtores;

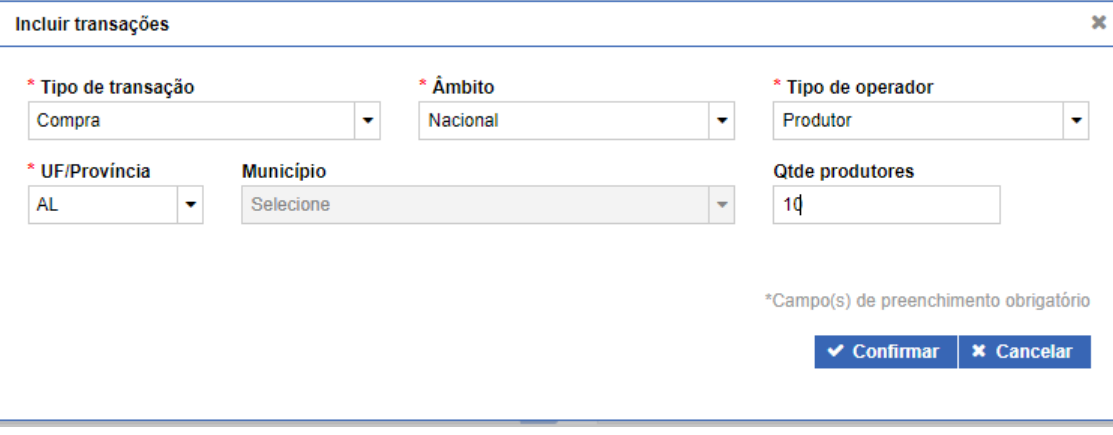

 Recebimentos Autorizados: opção disponível apenas para transações de compra, onde o usuário deverá informar a UF e Município de origem, além de preencher o Nome do Estabelecimento de Origem e Quantidade Recebida;

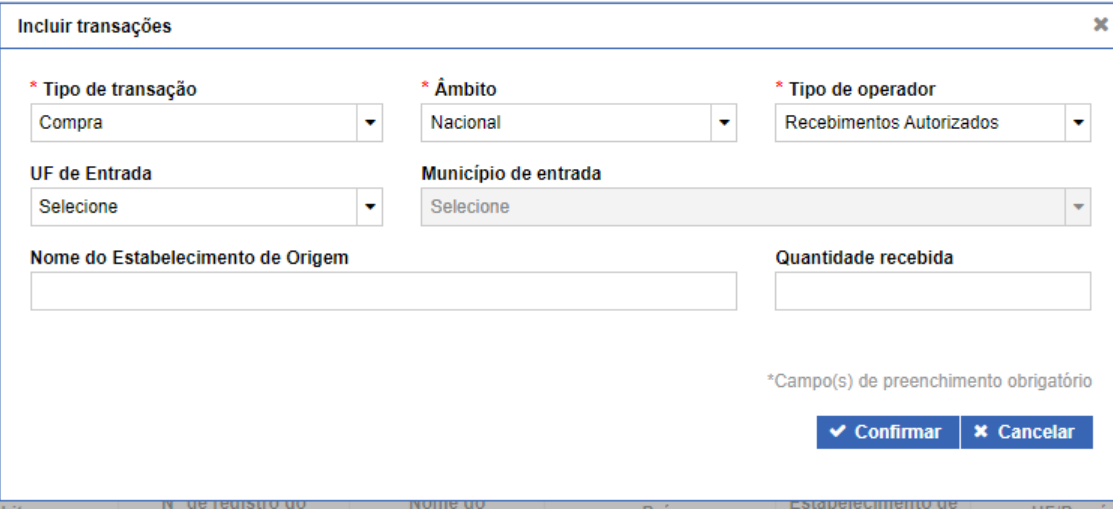

 Estabelecimento estrangeiro: opção disponível apenas quando é informada transação de compra no âmbito internacional. Ao selecionar esse item, o sistema abrirá a janela de consulta de estabelecimentos estrangeiros habilitados à exportação para o Brasil.

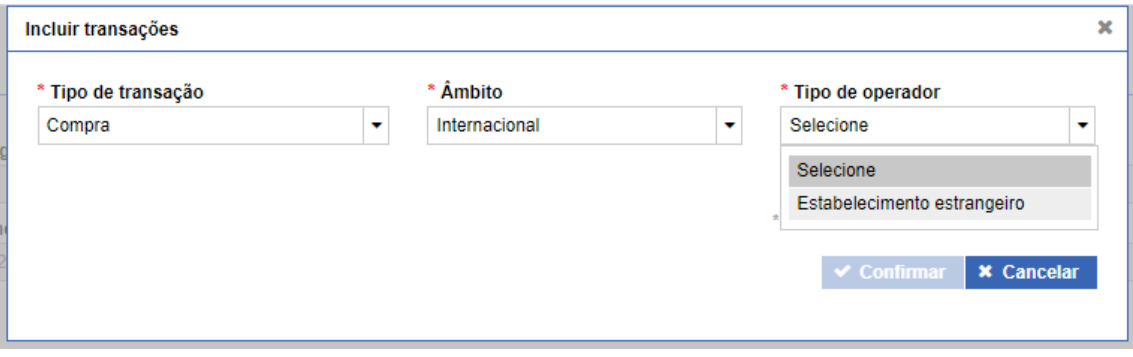

**39**

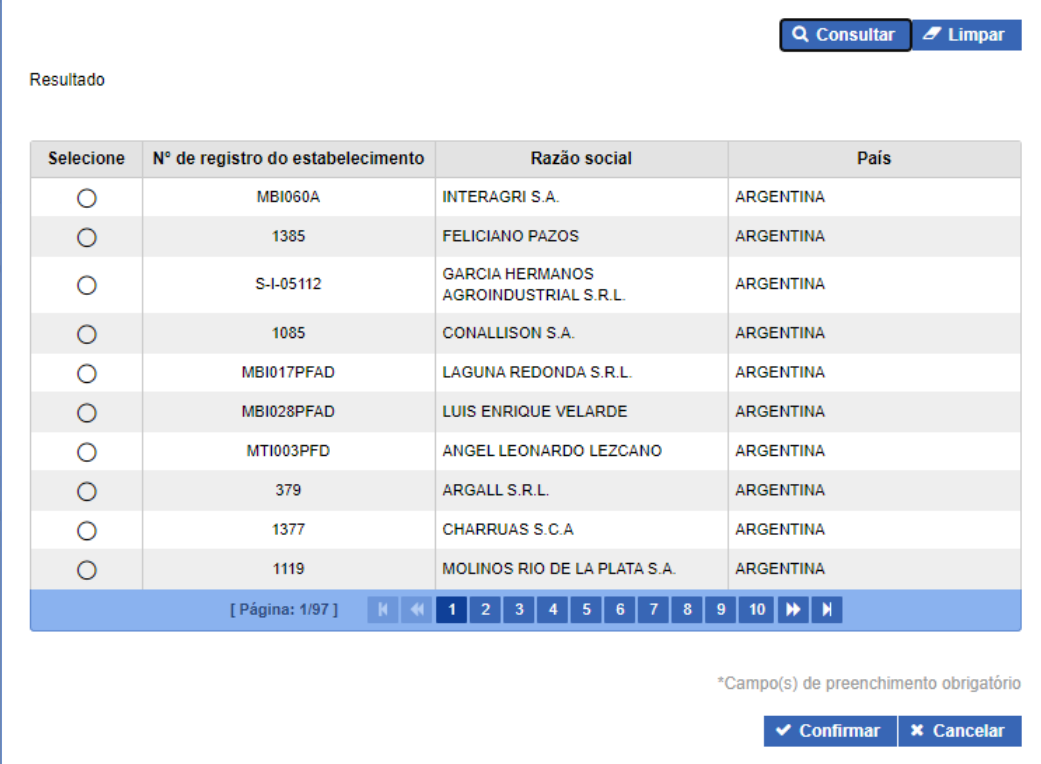

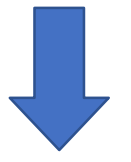

Pesquisa de Estabelecimentos Estrangeiros

Razão social

N° de controle

 $\pmb{\times}$ 

 $\overline{\phantom{a}}$ 

País

ARGENTINA

 **Produtos**: após inserção dos dados de Transações, o usuário deverá incluir as informações detalhadas dos produtos comercializados, clicando no ícone destacado na imagem abaixo;

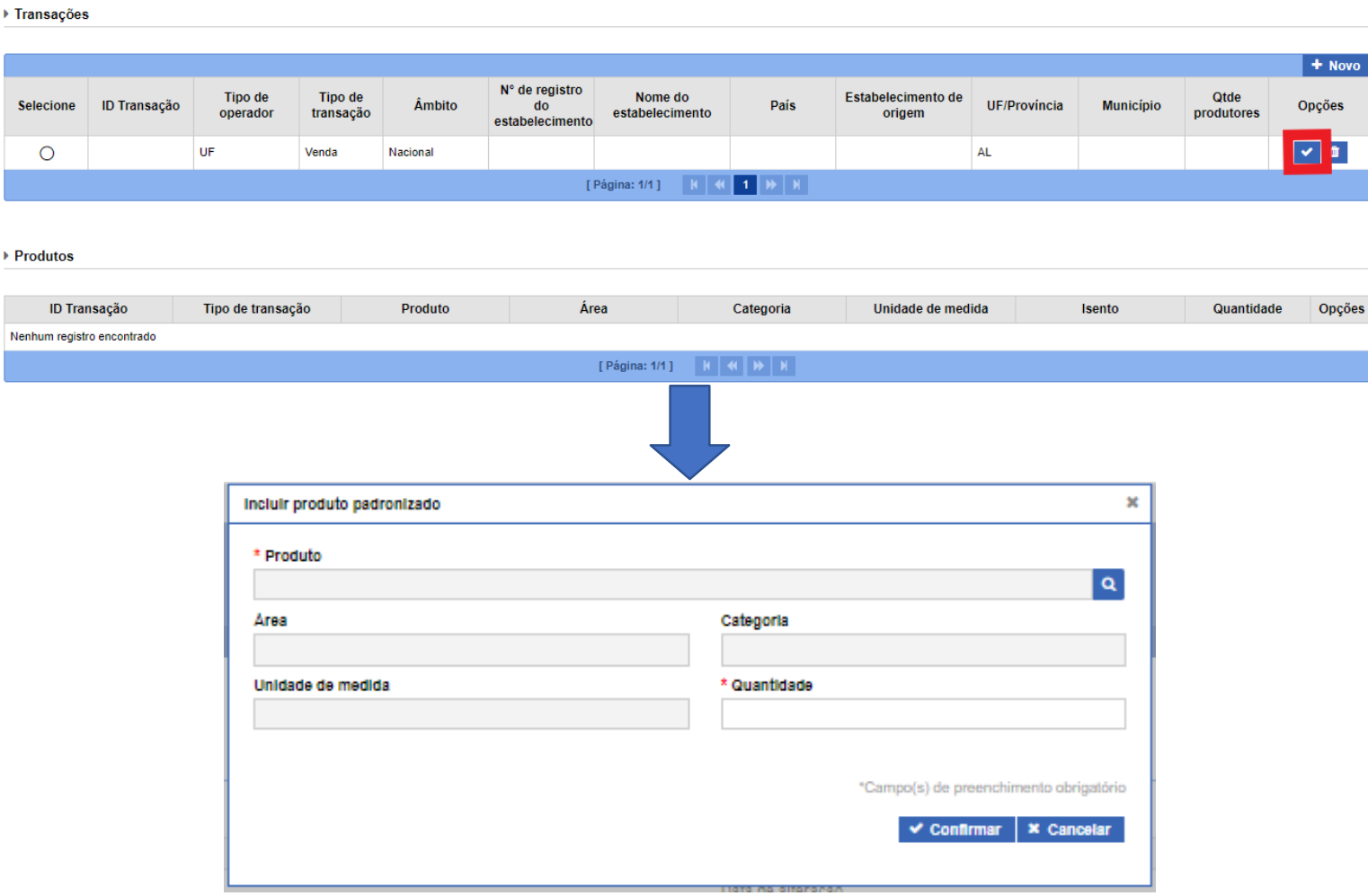

o **Produto:** a lupa lateral ao campo permite buscar os nomes dos produtos cadastrados na base de dados da Plataforma, consultando pelo nome, área ou categoria, confome detalhado na imagem abaixo;

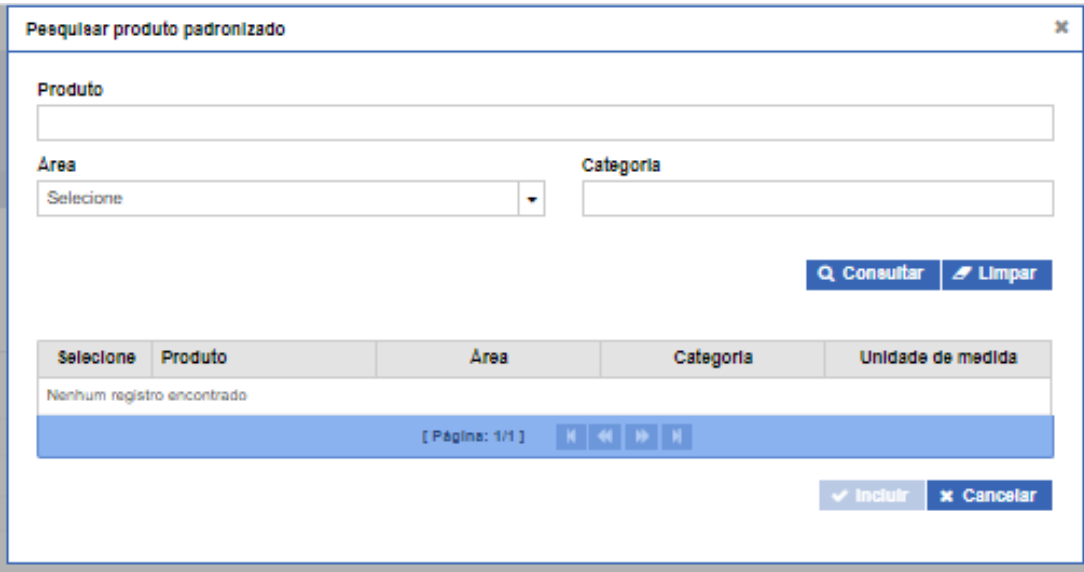

o **Quantidade:** posteriormente à inserção dos dados do produto, o usuário deverá preencher o campo Quantidade, com atenção à unidade de medida (que tem seu preenchimento automático) vinculada ao produto informado.

 **Confirmar**: com todos os campos devidamente preenchidos, o usuário deverá clicar no botão CONFIRMAR para concluir a ação e salvar os dados no banco de dados. O sistema deverá exibir a mensagem "Registro alterado com sucesso" confirmando que o procedimento foi finalizado com êxito.

#### ▶ Transações

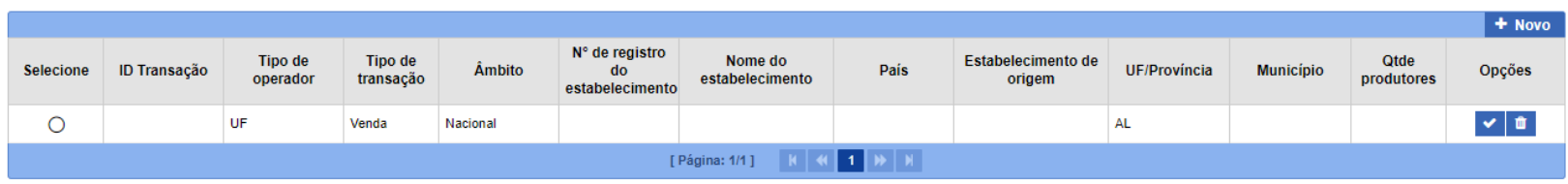

#### ▶ Produtos

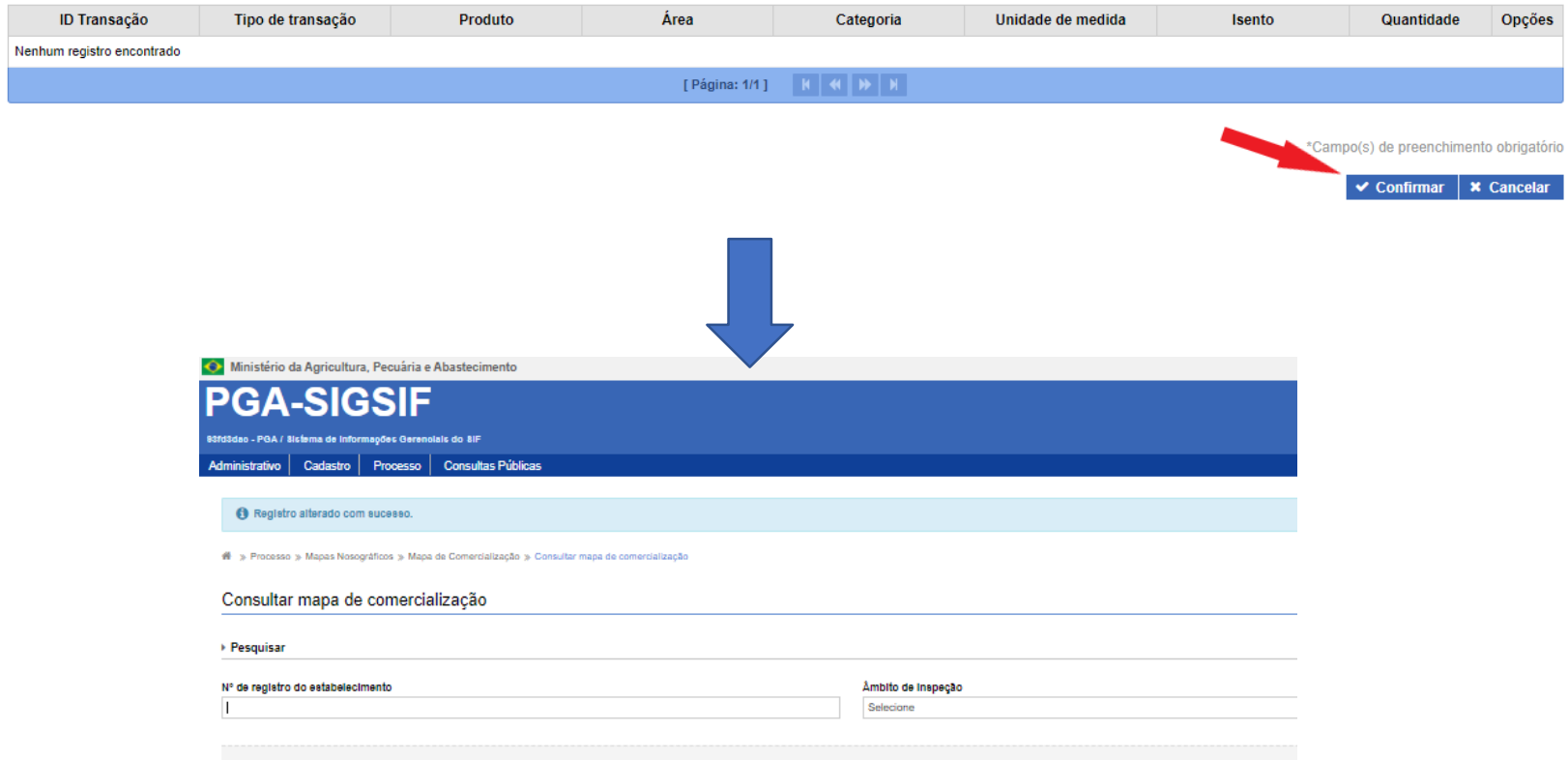

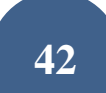

Produtos recebidos como devolução devem dar entrada no mapa de comercialização. O lançamento deve ser feito no campo "Tipo de operador" opção "Recebimentos Autorizados" do campo, incluindo a palavra devolução e o motivo da devolução no campo livre "Nome do Estabelecimento de Origem" e a quantidade devolvida no campo "Quantidade recebida".

Exemplos de motivos de devolução a serem considerados:

- Perda da validade
- Problema Comercial
- Embalagem defeituosa
- Aspecto repugnante
- Padrão microbiológico
- Padrão físico-químico

No caso de estabelecimentos de ovos e derivados definidos no Art. 20 do Decreto 9013/2017, o mapa deverá ser preenchido com o número de ovos recebidos, podendo ser utilizada uma estimativa da produção com base nas aves alojadas em postura quando provenientes de granjas anexas.

No caso de estabelecimento de ovos, para o lançamento do "Tipo de Operador", escolher a opção "Produtor" quando se tratar da própria granja ou granjas de terceiros. Quando a empresa receber de outra empresa com SIF, escolher a opção "Estabelecimento POA".

Para lançamento do recebimento de leite cru proveniente de Unidades de Beneficiamento de Leite e Derivados, deve ser escolhida a categoria "Produto Lácteo Cru" e, no campo produto, a opção "Leite Fluido a Granel de Uso Industrial". Caso haja padronização da matéria gorda, deve ser selecionada a opção correspondente (Leite Fluido a Granel de Uso Industrial Desnatado ou semidesnatado).

Caso o estabelecimento receba leite cru refrigerado de tanques comunitários, deve ser informado a quantidade de produtores que depositam leite no tanque e seu respectivo município. **O mesmo procedimento pode ser utilizado no caso de ovos, mel, pescado, produtos não comestíveis, ou outros que recebam matéria-prima de vários produtores ao mesmo tempo.**

Unidades de Beneficiamento de Leite e Derivados que recebam produtos acabados para armazenamento e posterior distribuição devem informar este recebimento no Mapa de Comercialização.

Os produtos estocados em outros estabelecimentos só devem ser lançados nos mapas quando e se derem entrada no estabelecimento.

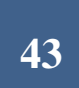

O recebimento de produtos importados deve ser lançado no campo "Âmbito", opção "Internacional", pelo estabelecimento onde foi realizada a reinspeção, seja ele o importador ou não. O estabelecimento que receber o produto já reinspecionado em outro SIF fará o lançamento na opção "Nacional" e ambos inciarão o lançamento da expedição dos produtos, quando houver, no campo "Tipo de Transação", opção "Venda".

Novas opções foram incluídas nos mapas para melhor designar as espécies de equídeos, répteis e anfíbios abatidas e produtos que ainda não haviam sido contemplados.

### **2.2 Consultar**

Após início da inclusão em "+ Novo" o usuário poderá consultar o mapa, com possibilidade de edição das informações. Após preenchimento dos campos e clicar em consultar, serão apresentados os mapas existentes para a pesquisa realizada. O usuário deverá selecionar o mapa desejado e clicar em:

- "Visualizar": ferramenta de consulta, com exibição das informações do mapa selecionado;
- "Visualizar Ocorrência": para apresentação do detalhamento sobre o responsável pelas informações prestadas e edições realizadas;
- "Alterar": para o caso de detalhamento das informações do abate ou edição de dados;
- "Excluir": para mapas não concluídos que o usuário deseja excluir da Plataforma.

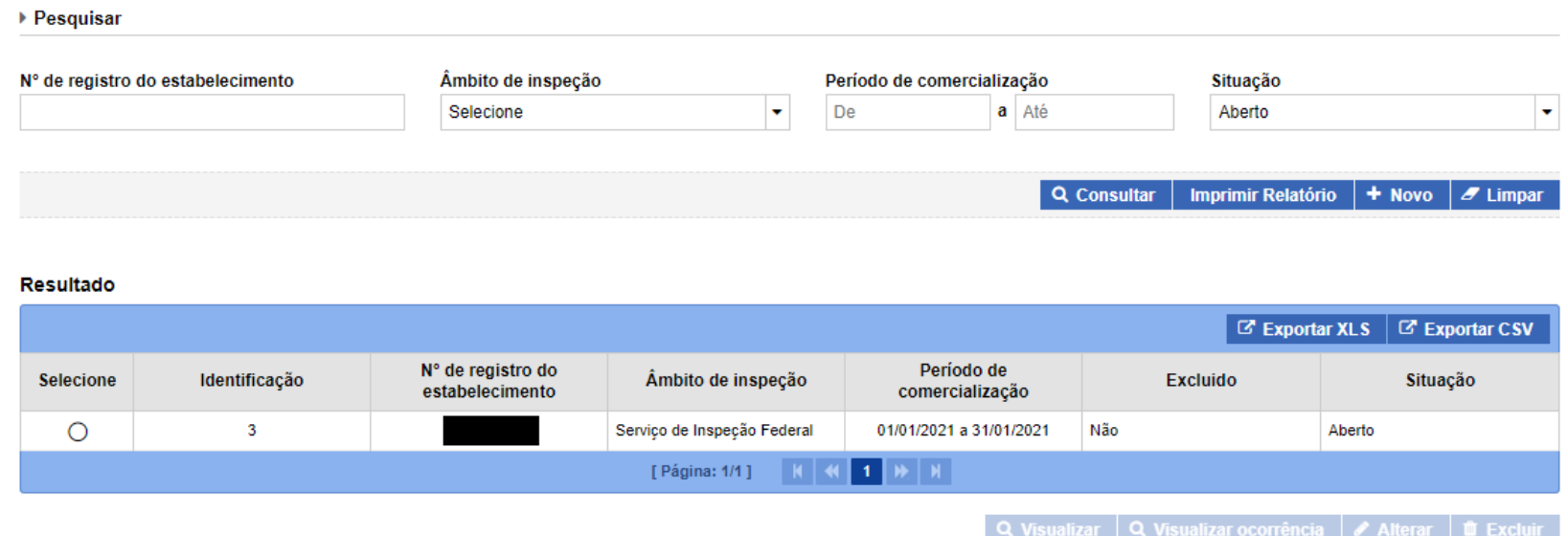

Clicando em "Alterar" o sistema irá abir a tela edição, semelhante àquela detalhada no item 2.1 (+Novo). O sistema irá salvar a ocorrência, com o nome do usuário responsável pela alteração, data e versão alterada.

IMPORTANTE: Somente os mapas com situação CONCLUÍDO serão considerados para levantamento de dados estatísticos. É importante que os usuários representantes das empresas e servidores do Serviço de Inspeção Federal estejam sempre atentos para a conclusão (fechamento) do mapa.

**É possível extrair um relatório dos mapas existentes ao clicar nas opções "Exportar XLS" ou "Exportar CSV".**

### **2.3 Imprimir Relatório**

Relatórios cosolidados poderão ser consultados a qualquer tempo por usuários internos e externos utilizando a opção "Imprimir Relatório", onde serão exibidas várias opções de filtros que permitirão gerar planilhas em diferentes extensões de arquivos (PDF, XLS ou CSV):

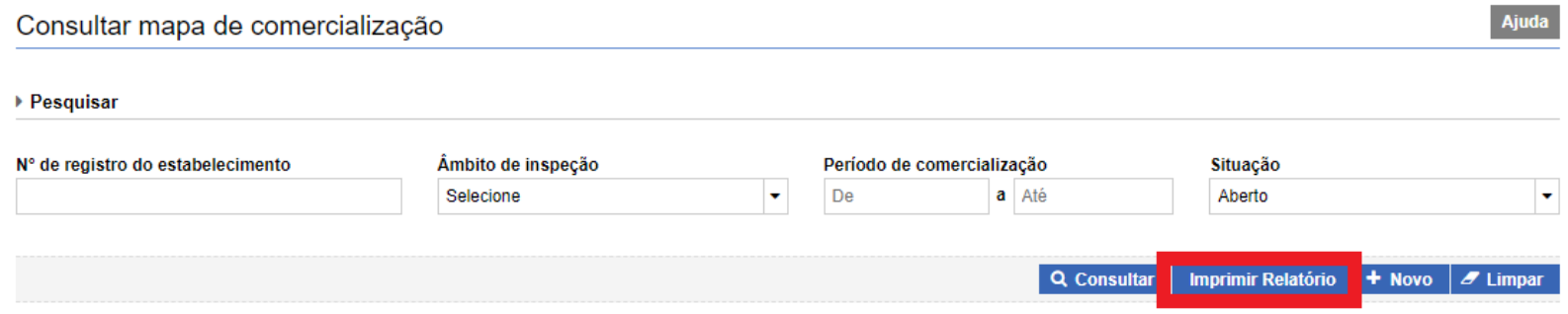

### **2.4. Limpar**

3

Ferramenta utilizada para limpar os campos de consultas para que não seja prejudicada com informações incluídas em uma consulta anterior.

## **3.Mapa de Produção**

Os dados de produção é um dos fatores levados em conta para caracterização de risco dos estabelecimentos e determinação da frequência de fiscalização a ser exercida pelo Serviço de Inspeção Federal.

É obrigatório que todo o volume produzido pelo estabelecimento registrado seja lançado no Mapa de Produção da PGA SIGSIF, obedecendo os prazos legais para inserção dos dados. Esse lançamento é de responsabilidade das empresas.

Nesse mapa também serão lançadas as destinações feitas pelas empresas com base nos seus programas de autocontrole, de responsabilidade das mesmas, e também aquelas determinadas pela fiscalização, a cargo do SIF.

No Mapa de Produção serão apresentadas as opções abaixo:

"+ NOVO": para inclusão de um novo mapa de produção;

 CONSULTAR: para que o usuário possa visualizar os mapas já iniciados (concluídos ou não), podendo editá-los (ficando a ocorrência do responsável pela edição, com detalhamento do nome do usuário, data e horário para auditoria);

- IMPRIMIR RELATÓRIO: ferramenta disponível para dados consolidados para consulta ou análise;
- LIMPAR: para que sejam removidos os dados preenchidos nos campos de consulta.

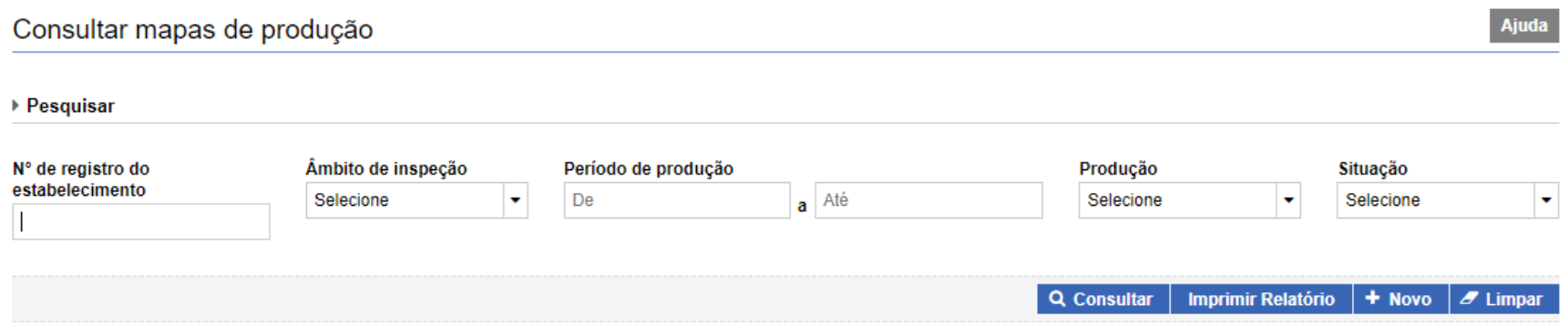

### **3.1 + Novo**

Para inclusão do mapa o usuário deve clicar no botão "+ NOVO" onde será apresentada a tela abaixo para preenchimento:

 Período de Produção: nesse campo o usuário deverá informar o Mês/Ano em que houve a produção a ser lançada na Plataforma. Dessa forma, é possível que o estabelecimento compile a comercialização total de um mês em um único lançamento, sem necessidade de detalhamento por dia, desde que sejam especificados os produtos e possíveis condenções de produtos que ocorreram;

 Nº de Registro do Estabelecimento: na lupa de consulta o usuário poderá visualizar os estabelecimentos os quais possui acesso. Gestores nos estados poderão visualizar todas as empresas localizadas nas suas Unidades Federativas e os usuários externos só deverão ter acesso às empresas as quais possuem

vínculo (procedimento realizado pelos Gestores Regionais e Nacionais da Plataforma);

- Nome do estabelecimento: preenchimento automático após inserção do Nº de Registro do Estabelecimento;
- Âmbito de Inspeção: preenchimento automático após inserção do Nº de Registro do Estabelecimento;
- Situação: sempre estará como "Aberto" para novoslançamentos;

 Data de inclusão: preenchimento automático. Subsidiará o Serviço para detecção de possíveis atrasos nas prestações de informações das empresas, visto que registra a ocorrência juntamente com o nome do usuário responsável pelo lançamento do dado;

 Produção: campo de preenchimento obrigatório, onde o usuário deverá selecionar SIM para os casos em que houve produção no período e NÃO para os casos em que não houve produção no período. Mesmo não tendo ocorrido produção no período a empresa deve registrar na Plataforma o Mapa de Produção de todos os meses do ano;

 Observações: esse campo só fica disponível para preenchimento caso tenha sido informado Produção "Não". Aqui o usuário deverá detalhar de forma sucinta o motivo de não ter ocorrido produção de qualquer produto de origem animal no mês referenciado.

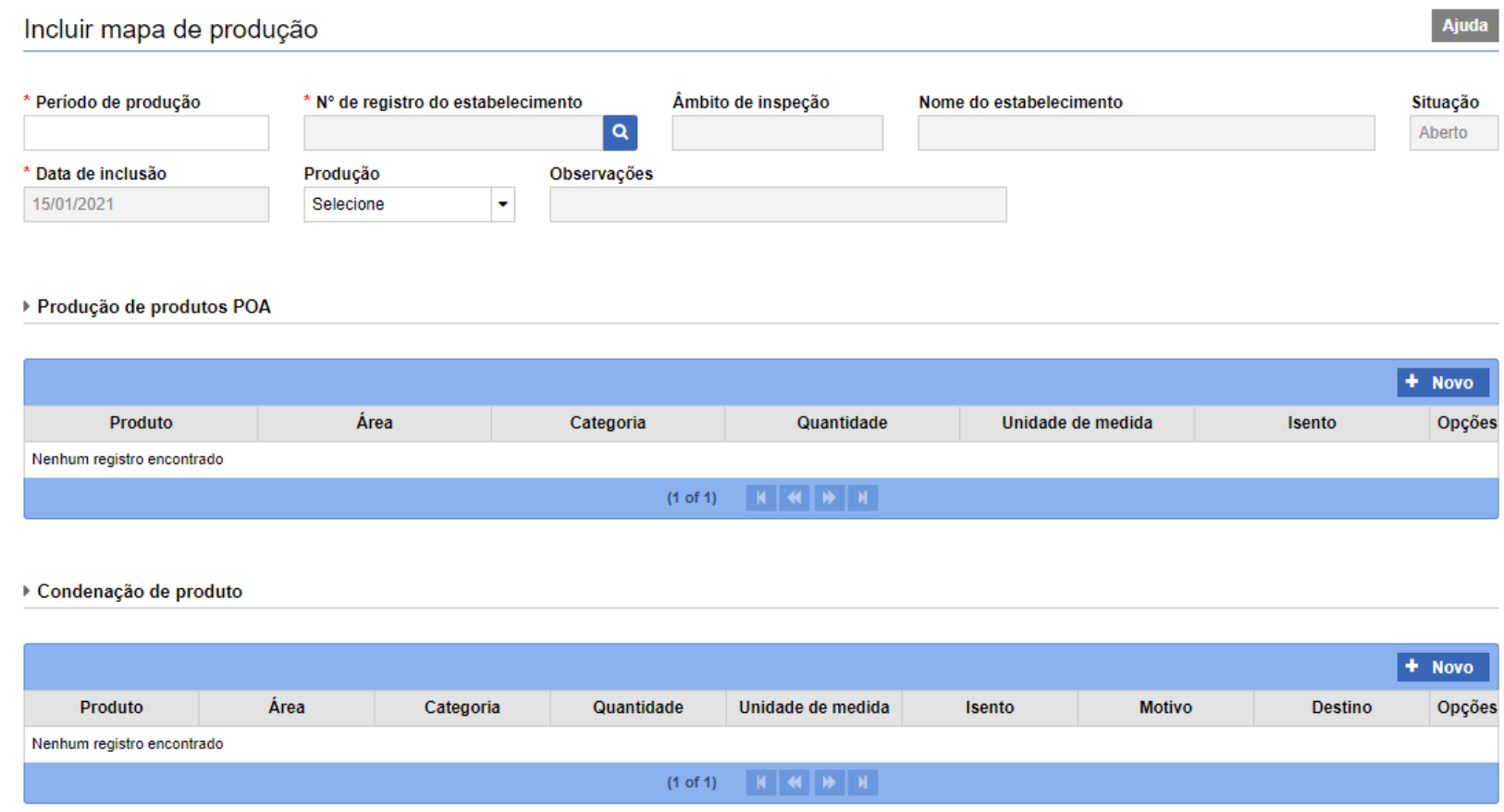

- **Produção de produtos POA**: ao clicar no botão "+ Novo" o sistema irá abrir a janela para detalhamento das informações.
	- o **Produto:** ao clicar a lupa o sistema irá apresentar a tela de consulta por nome do produto, área ou categoria;

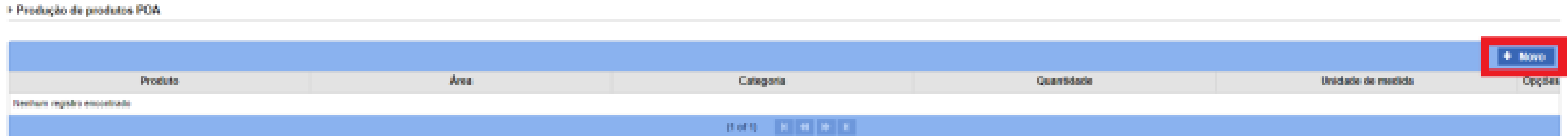

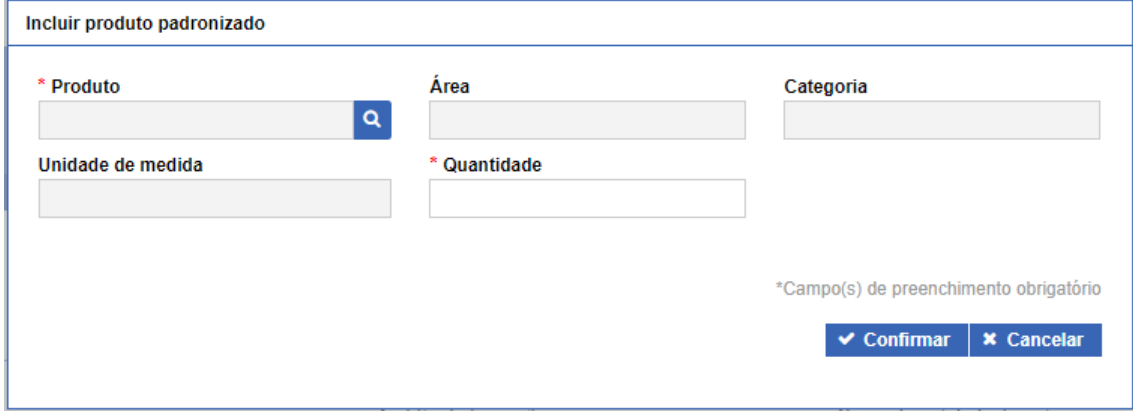

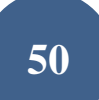

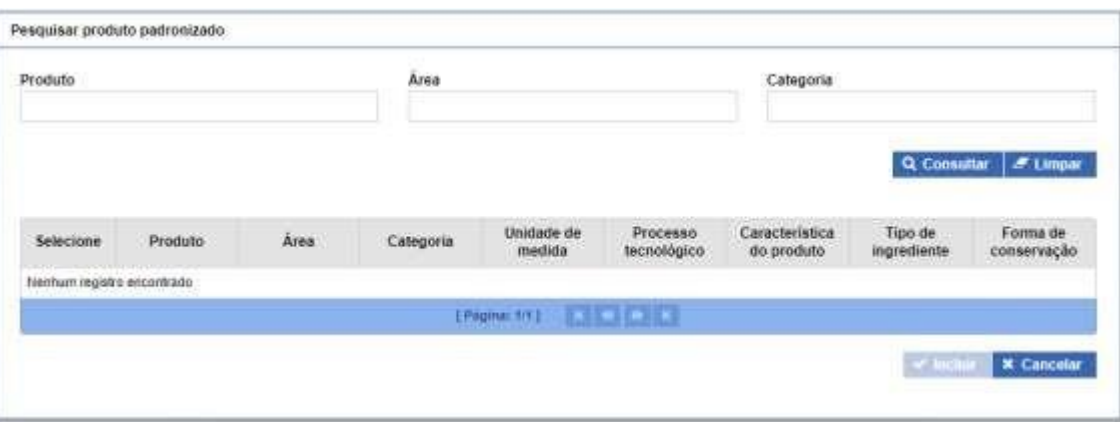

**Quantidade:** deve ser informado o volume produzido, com atenção à unidade de medida vinculada ao Produto Padronizado, e clicar no botão CONFIRMAR;

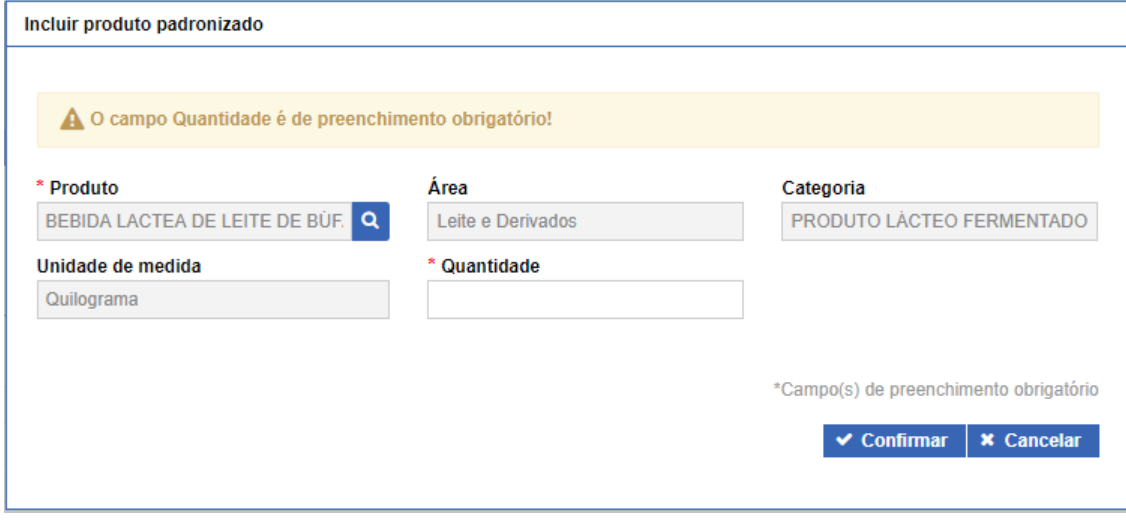

Postos de refrigeração não devem lançar o Mapa de Produção, pois o leite cru refrigerado não é considerado produção, já que não sofre processamento. Dessa forma, tal produto deve ser recebido e expedido no Mapa de Comercialização.

No intúito de dirimir dúvidas, entende-se como miúdos os órgãos e partes de animais aptos para o consumo humano definidos no artigo 278 do Decreto 9013 de 29 de março de 2017, e como despojos comestíveis os órgãos e as partes de animais de abate que podem ser aproveitados para consumo direto, de acordo com os hábitos regionais, tradicionais ou de países importadores tais como pulmões, baço, medula espinhal, glândula mamária, vergalhos, testículos, lábios, bochechas, tendões, cartilagens, aorta, traqueia, ligamento cervical e outros a serem definidos em normas complementares, desde que não se constituam em materiais especificados de risco.

Novas opções foram incluídas nos mapas para melhor designar os produtos que ainda não contemplados.

**Condensato de produte** 

 **Condenação de Produto**: caso tenha ocorrido condenação de produtos no mesmo mês em que foi informada a produção, o usuário deverá clicar no ícone +NOVO para que seja exibida a tela de detalhamento dos produtos condenados.

\*O VOLUME CONDENADO É UM PERCENTUAL DA PRODUÇÃO, OU SEJA, A QUANTIDADE QUE SERÁ LANÇADA COMO CONDENAÇÃO DEVE FAZER PARTE DA QUANTIDADE INFORMADA NA PRODUÇÃO. PARA QUE POSSA SER LANÇADO COMO CONDENADO, O PRODUTO DEVERÁ TER SIDO PREVIAMENTE PRODUZIDO.

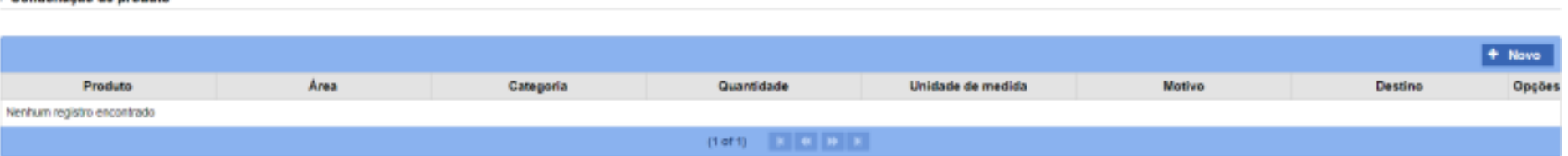

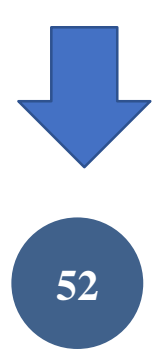

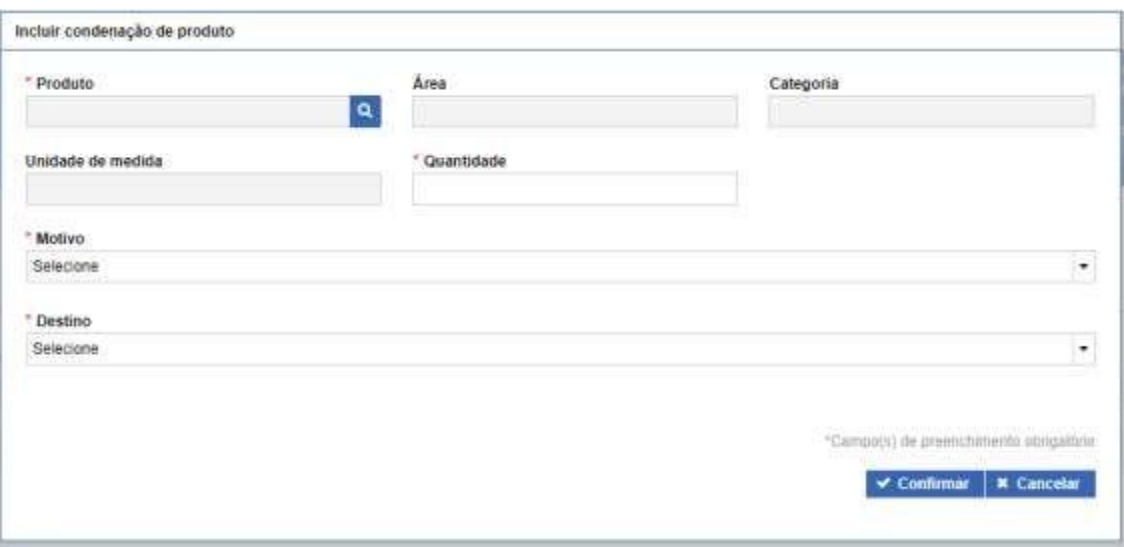

o **Produto:** ao clicar na lupa desse campo o usuário poderá pesquisar o produto pelo nome, área e categoria.

o **Motivo:** deverá ser selecionada uma das opções de preenchimento desse campo, obedecendo as orientaçõestécnicas do Serviço de Inspeção Federal em documentos específicos.

o **Destino:** deverá ser selecionada uma das opções de preenchimento desse campo, obedecendo as orientaçõestécnicas do Serviço de Inspeção Federal em documentos específicos.

As destinações feitas pela empresa, decorrentes dos programas de autocontrole (Exemplo: violações de PCC), sejam desclassificações comerciais ou não, serão lançadas no mapa de produção, mas não devem ser confundidas ou consideradas como condenações do SIF.

### **3.2 Consultar**

Após início da inclusão em "+ Novo" o usuário poderá consultar o mapa, com possibilidade de edição das informações. Após preenchimento dos campos e clicar em consultar, serão apresentados os mapas existentes para a pesquisa realizada. O usuário deverá selecionar o mapa desejado e clicar em:

- "Visualizar": ferramenta de consulta, com exibição das informações do mapa selecionado;
- "Visualizar Ocorrência": para apresentação do detalhamento sobre o responsável pelas informações prestadas e edições realizadas;
- "Alterar": para o caso de detalhamento das informações do abate ou edição de dados;
- "Excluir": para mapas não concluídos que o usuário deseja excluir da Plataforma.

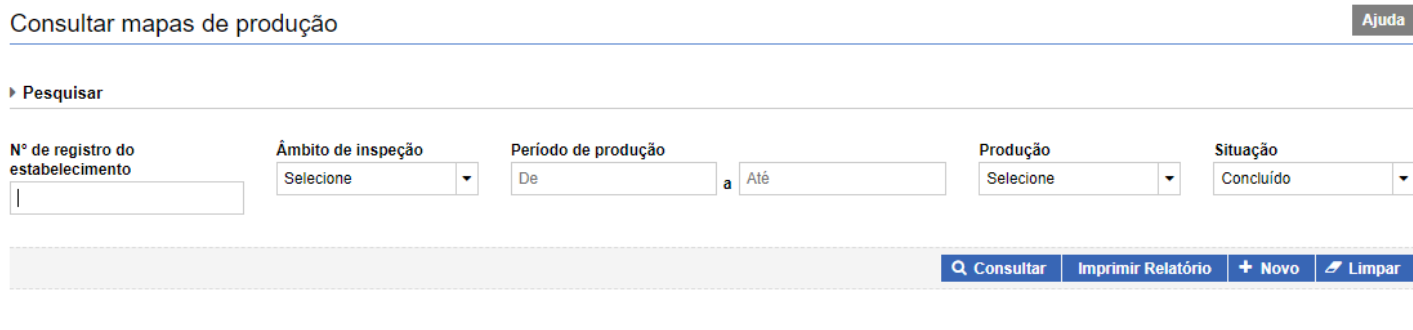

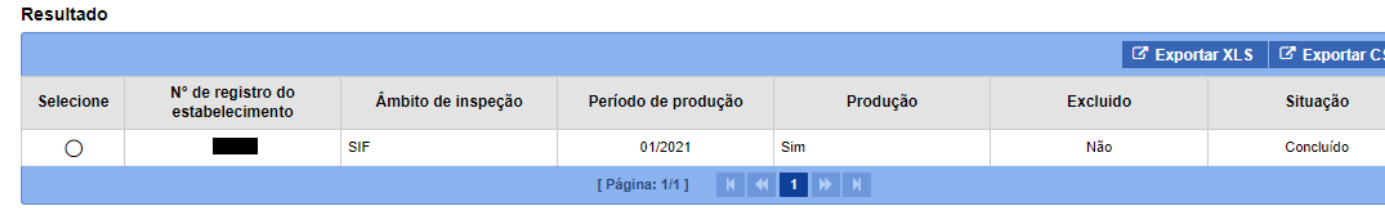

Clicando em "Alterar" o sistema irá abir a tela edição, semelhante àquela detalhada no item 3.1 (+Novo). O sistema irá salvar a ocorrência, com o nome do usuário responsável pela alteração, data e versão alterada.

IMPORTANTE: Somente os mapas com situação CONCLUÍDO serão considerados para levantamento de dados estatísticos. É importante que os usuários representantes das empresas e servidores do Serviço de Inspeção Federal estejam sempre atentos para a conclusão (fechamento) do mapa.

**É possível extrair um relatório dos mapas existentes ao clicar nas opções "Exportar XLS" ou "Exportar CSV".**

### **3.2 Imprimir Relatório**

Relatórios cosolidados poderão ser consultados a qualquer tempo por usuários internos e externos utilizando a opção "Imprimir Relatório", onde serão exibidas várias opções de filtros que permitirão gerar planilhas em diferentes extensões de arquivos (PDF, XLS ou CSV):

### **3.3 Limpar**

Ferramenta utilizada para limpar os campos de consultas para que não seja prejudicada com informações incluídas em uma consulta anterior.